# 适用于 Microsoft System Center Operations Manager 的 Dell SupportAssist 版本 1.0 用户指南

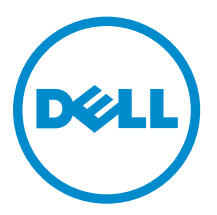

# 注、小心和警告

名注: "注"表示可以帮助您更好地使用计算机的重要信息。

小心: **"**小心**"**表示可能会损坏硬件或导致数据丢失,并说明如何避免此类问题。

警告: **"**警告**"**表示可能会造成财产损失、人身伤害甚至死亡。

**版权所有 © 2014 Dell Inc. 保留所有权利。** 本产品受美国、国际版权和知识产权法律保护。 Dell™ 和 Dell 徽标是 Dell Inc. 在美国和 / 或其他管辖区域的商标。所有此处提及的其他商标和产品名称可能是其各自所属公司的商标。

2014 - 02

Rev. A01

# 目录

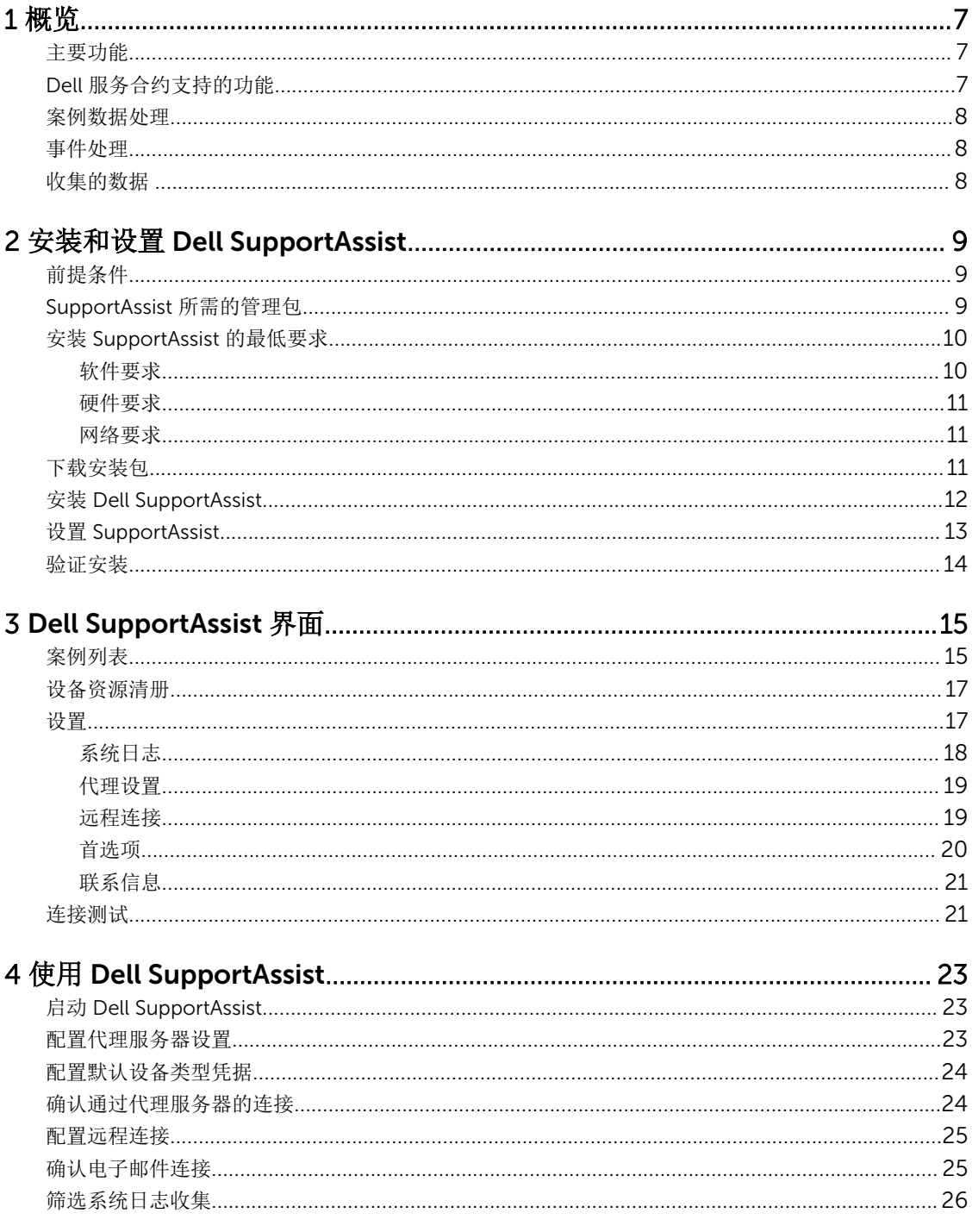

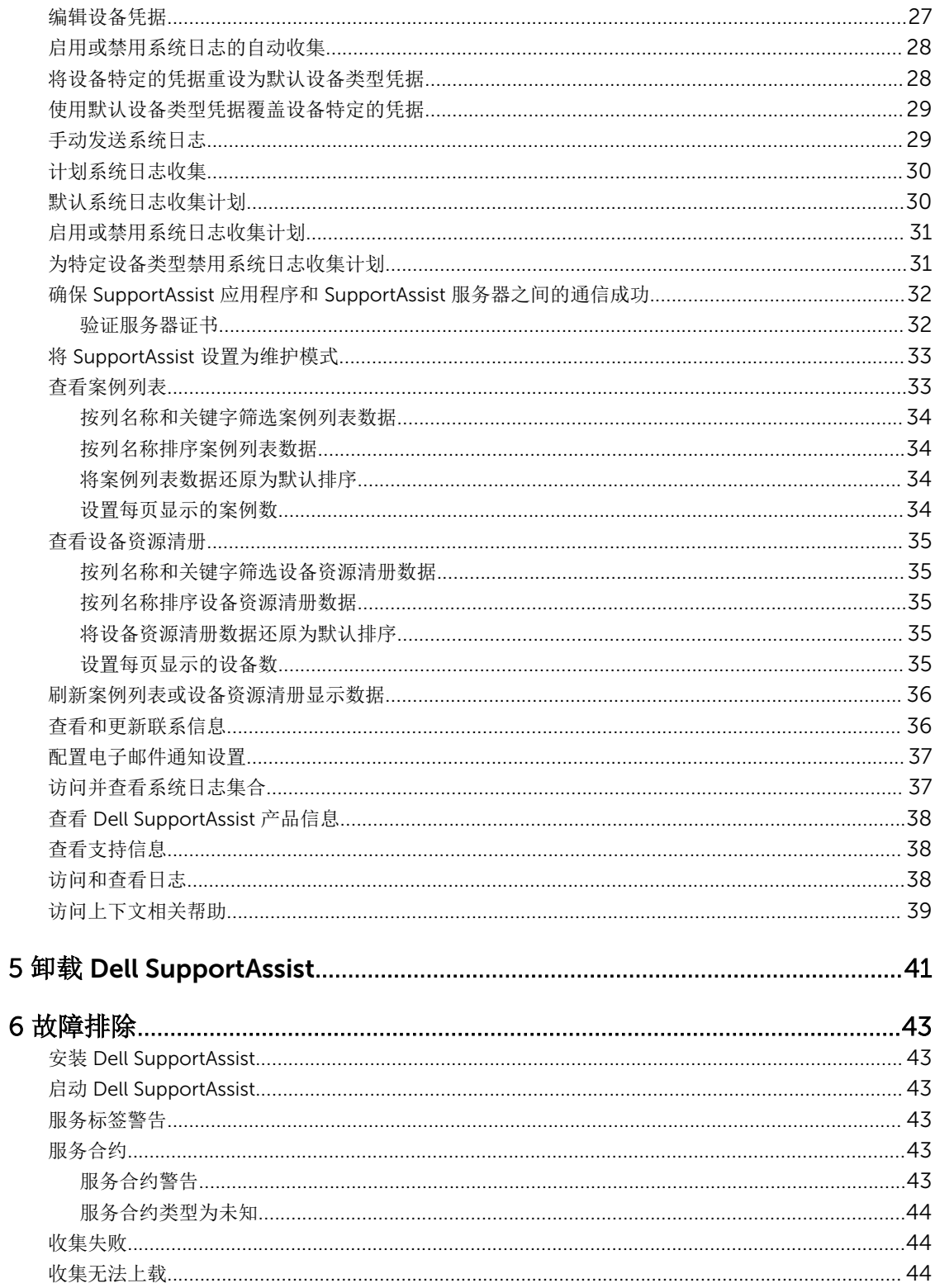

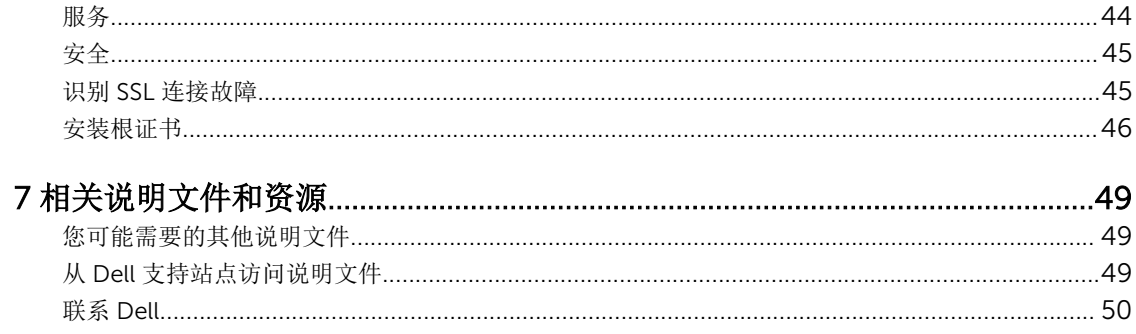

# <span id="page-6-0"></span>概览

Dell SupportAssist 在出现问题时收集有关您计算机硬件和软件的信息,并自动创建支持案例。这将有助于 Dell 向您提供增强的、个性化和有效的支持体验。Dell 使用这些数据帮助解决常见问题,并设计和推广您最常 使用的产品和服务功能。

SupportAssist 集成 Microsoft System Center Operations Manager 2012 SP1 或 Microsoft System Center Operations Manager 2007 R2 根管理服务器 (RMS)、管理服务器或操作控制台,为以下产品提供支持功能:

- 运行 Microsoft Windows Server 2008 Standard、Enterprise,或 R2 的 Dell PowerEdge 服务器(第 9 代 至第 12 代)
- Integrated Dell Remote Access Controller 7 (iDRAC7)

**注:** SupportAssist 不支持 Dell CloudEdge 和 PowerEdge C 服务器。

SupportAssist 还提供了丰富的设备、支持案例和服务合约报告功能。

通过 SupportAssist 仪表板中的**设备资源清册和案例列表**报告,您可以访问有关 Operations Manager 管理的 Dell 设备和相关支持案例的信息。

将运行 Operations Manager 的服务器配备 SupportAssist 完全出于客户自愿, 配备后可获得旨在为满足您的 需求而设计的改善的支持、产品和服务。

# 主要功能

Dell SupportAssist 的主要功能包括:

- 远程监测 监测硬件以向您通知严重警报。
- 自动日志及配置收集 将自动收集排除故障问题所需的信息并发送给 Dell。
- 自动创建支持案例 在 Operations Manager 收到硬件的严重警报时,将向 Dell 发送警报信息并自动创 建服务请求。将有一位 Dell 技术支持代理就此警报与您联系,并帮助您解决此问题。

注: 在安装 SupportAssist 前已开启的支持案例不在 SupportAssist 仪表板中显示。 W

• 主动部件派发 — 基于对故障排除数据的检查,如果 Dell 技术支持代理确定您的环境中的某个部件需要更 换,则会在取得您同意的情况下向您派发更换部件。

# Dell 服务合约支持的功能

在您环境中支持的功能可能视 Dell 服务合约而异。

下表提供 Dell 基本硬件和 Dell ProSupport 服务合约中可用功能的比较。

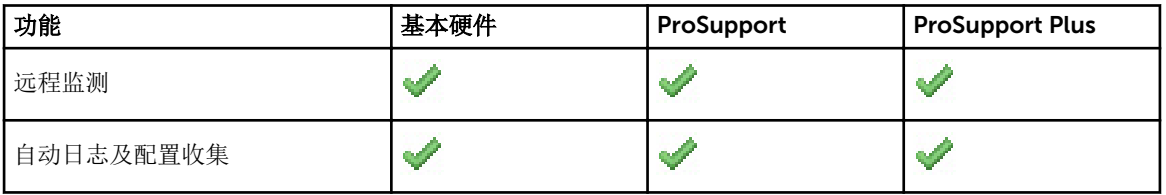

<span id="page-7-0"></span>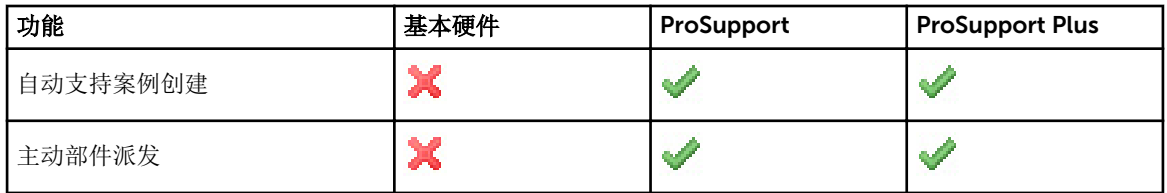

### 案例数据处理

为了提高性能,SupportAssist 案例数据在仪表板中显示之前会进行高速缓存,不是实时显示。在启动时, SupportAssist 会:

- 将每三分钟向 Dell 查询一次处于已提交状态的案例, 以确定它是否需要更新案例状态。
- 确定已提交案例的数据更新的最后时间。然后它会查询那些高速缓存状态信息已在最后三分钟过期的案 例。
- 将每 15 分钟向 Dell 杳询一次不处于已提交状态的案例。

公 注: 如果特定案例的数据到下次轮询时已超过 15 分钟, SupportAssist 将在当前轮询中查询该数据。因 此, SupportAssist 可能只每 12 分钟轮询处于开启状态的案例的案例数据。

### 事件处理

SupportAssist 可以巧妙地处理事件风暴状况, 在 60 分钟的时间长度内,最多可接收来自 Operations Manager 管理环境的 9 个单独警报。但如果它收到 10 个或更多的单独警报, 则会自动进入维护模式。 维护模式会暂挂任何进一步的警报处理操作,使您可以更改基础结构而不生成不必要的案例。在进入维护模式 30 分钟后, SupportAssist 会自动退出维护模式并恢复正常的警报处理流程。

## 收集的数据

Dell SupportAssist 持续监测系统配置数据和 Operations Manager 管理的 Dell 计算机硬件及软件的使用信 息。虽然 Dell 不期望访问或收集与此程序有关的个人信息,如您的个人文件、网页浏览历史或 cookies, 但无 意中收集或查看的任何个人数据将根据"Dell 隐私政策"处理。

发回 Dell 的数据日志文件中加密的信息之中包括以下几类数据:

- 用户信息 计算机名称、域、IP 地址和 Dell 服务标签。
- 硬件配置 已安装的设备、处理器、内存、网络设备和使用情况。
- 软件配置 操作系统、已安装的应用程序和应用程序使用情况。

有关收集的故障排除信息的更多信息,请参阅[访问和查看系统日志收集。](#page-36-0)

# <span id="page-8-0"></span>安装和设置 Dell SupportAssist

以下部分提供有关安装和设置 Dell SupportAssist 的信息。

# 前提条件

以下为安装和使用 SupportAssist 的前提要求:

- 运行以下系统的 Dell PowerEdge 服务器:
	- Microsoft System Center Operations Manager 2012 SP1。
	- Microsoft System Center Operations Manager 2007 R2 根管理服务器 (RMS)、管理服务器、或操作 控制台。
- 适用于 Microsoft System Center Operations Manager 和 System Center Essentials 的 Dell Server Management Pack Suite 版本 5.0.1 或 5.1。
- 熟悉 Operations Manager 2012 SP1 或 2007 R2 的安装、配置和操作。

有关安装、配置和使用适用于 Microsoft System Center Operations Manager 和 System Center Essentials 的 Dell Server Management Pack Suite 的更多信息,请参阅以下文档:

- 适用于 Microsoft System Center Operations Manager 和 System Center Essentials *的* Dell Server *Management Pack Suite* 安装指南
- 适用于 *Microsoft System Center Operations Manager* 和 *System Center Essentials* 的 *Dell Server Management Pack Suite* 用户指南

要访问这些文档,请转至 dell.com/OpenManageManuals 并单击 Server Management Pack Versions for Microsoft System Center Operations Manager(用于 Microsoft System Center Operations Manager 的 服务器管理包版本)。

#### 相关链接

安装 [Dell SupportAssist](#page-11-0) 设置 [SupportAssist](#page-12-0)

# SupportAssist 所需的管理包

下表列出为了监测 Dell PowerEdge 服务器(第9代至第12代)和 Integrated Dell Remote Access Controller 7 (iDRAC7), SupportAssist 所需的 Dell Server Management Pack Suite 版本 5.0.1 或 5.1 的管理 包。

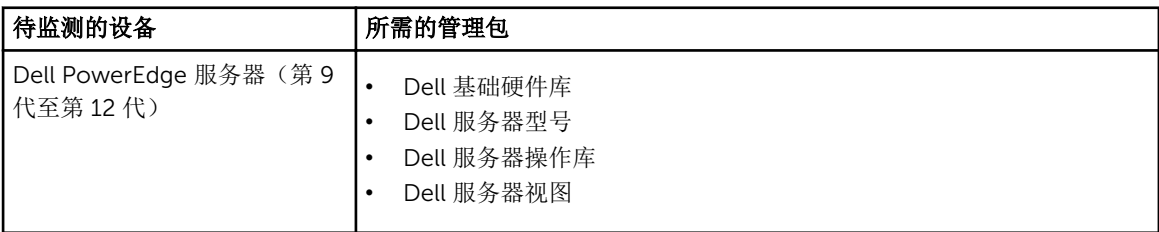

<span id="page-9-0"></span>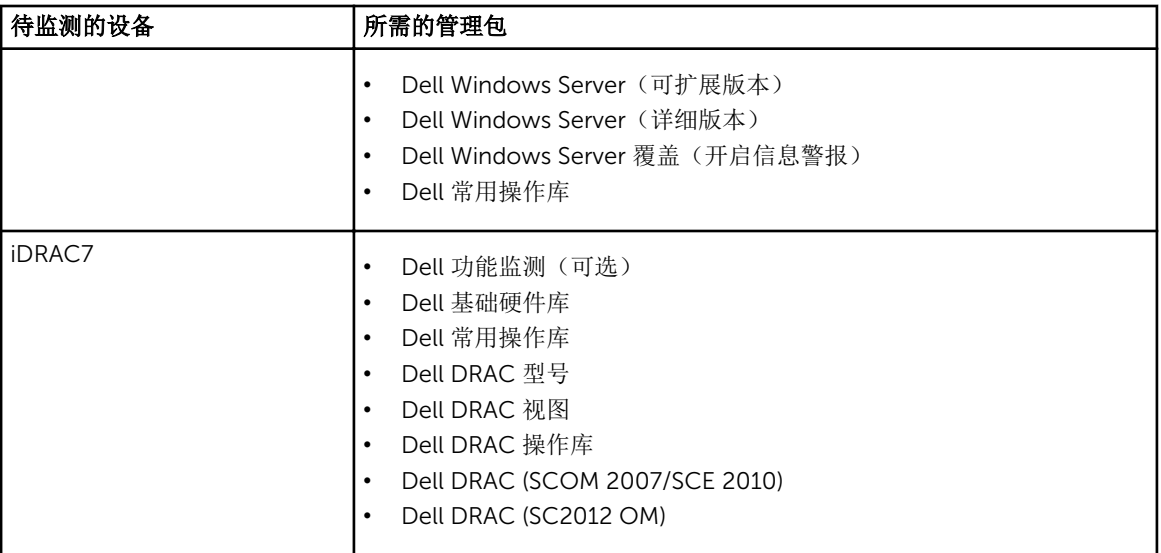

注: 有关导入所需管理包的信息,请参阅位于 dell.com/OpenManageManuals 上的 *Dell Server Management Pack Suite For Microsoft System Center Operations Manager And System Center Essentials Installation Guide*(适用于 Microsoft System Center Operations Manager 和 System Center Essentials 的 Dell Server Management Pack Suite 安装指南), 具体位于 Server Management Pack Versions for Microsoft System (用于 Microsoft System Center Operations Manager 的服务器 管理包版本)下。

# 安装 SupportAssist 的最低要求

本节提供有关 Dell SupportAssist 为 Dell PowerEdge 服务器(第 9 代至第 12 代)提供主动支持所需的最低 要求方面的信息。

Ø

注: 有关特定于您的环境的 SNMP 配置、防火墙设置、Web 服务、支持的端口和协议方面的信息,请参 阅位于 dell.com/ServiceabilityTools 上的 *Dell SupportAssist Version 1.0 For Microsoft System Center Operations Manager Quick Start Guide*(适用于 Microsoft System Center Operations Manager 的 Dell SupportAssist 版本 1.0 快速入门指南)。

### 相关链接

安装 [Dell SupportAssist](#page-11-0) 设置 [SupportAssist](#page-12-0) 软件要求 [硬件要求](#page-10-0) [网络要求](#page-10-0)

### 软件要求

以下是所需的最低软件配置:

- Microsoft System Center Operations Manager 2012 SP1
- Microsoft System Center Operations Manager 2007 R2 根管理服务器 (RMS)、管理服务器、或操作控制 台。
- 对用于 Operations Manager 2007 R2 上的 SupportAssist:
- <span id="page-10-0"></span>– Microsoft Windows Server 2008 标准版、企业版或数据中心版(32 位或 64 位) SP1 或 SP2
- Windows Server 2008 R2
- Windows Server 2008 R2 SP1
- 对用于 Operations Manager 2012 SP1 上的 SupportAssist:
	- Windows Server 2008 R2 SP1
- Microsoft .Net Framework 4.0
- Microsoft ASP.Net
- 启用了 Windows 身份验证的 IIS 7.x
- 网页浏览器 Internet Explorer 8、9 或 10 和 Mozilla Firefox 23 或 24;仅在基于 Windows 的操作系统 上受支持。

安装 [SupportAssist](#page-9-0) 的最低要求

### 硬件要求

有关特定于您环境的硬件要求的信息,请参阅位于 microsoft.com 上的最新 *Operations Manager 2007 R2 Sizing Helper Tool*(Operations Manager 2007 R2 调整辅助工具)或 *System Center 2012 Operations Manager Sizing Helper Tool*(System Center 2012 Operations Manager 调整辅助工具)。

### 相关链接

安装 [SupportAssist](#page-9-0) 的最低要求

### 网络要求

以下是最低网络要求:

- Internet 连接 标准 Gbe 网络。
- 安装有 Dell SupportAssist 插件并运行 Operations Manager 的服务器必须能够与 Dell 托管的 Dell SupportAssist 服务器通过 HTTPS 协议通信。
- 如果已将 SupportAssist 安装在非主机系统 (Operations Manager 2012 SP1) 或非 RMS 系统 (Operations Manager 2007 R2) 上,则必须配置 SupportAssist 以与管理组建立远程连接。请参阅<u>配置远程连接</u>。
- 管理服务器必须能够连接到以下目标:
	- https://api.dell.com/support/case/v2/WebCase SupportAssist 服务器的端点。
	- https://ddldropbox.us.dell.com/upload.ashx/ 上载诊断测试结果的文件上载服务器。
	- http://ftp.dell.com/ 用于获取新的 SupportAssist 发布信息。

#### 相关链接

安装 [SupportAssist](#page-9-0) 的最低要求

### 下载安装包

要下载安装包,请执行以下操作:

- 1. 访问 support.dell.com。
- 2. 在搜索框中,键入 SupportAssist 然后单击搜索。 显示搜索结果。
- 3. 单击相应的链接下载 SupportAssist 安装包到您的运行 Operations Manager 的管理服务器上。

# <span id="page-11-0"></span>安装 Dell SupportAssist

安装 Dell SupportAssist,即表示您同意 Dell 最终用户许可协议**—** 类型 A (可在 dell.com/ licenseagreements 上查看)和 "Dell 隐私政策"(可在 dell.com/privacy 上查看)。您对 SupportAssist 的 使用还必须遵守"服务协议"和"销售条款和条件"中的条款。 要进行安装,请执行以下操作:

1. 在运行 Operations Manager 的管理服务器上,右键单击 SupportAssist 安装程序包,然后选择**以管理员** 身份运行。

**么注: Microsoft User Access Control (UAC)** 需要使用只能通过**以管理员身份运行**选项获得的提升权限 执行安装。如果用户以管理员级别的用户身份登录运行 Operations Manager 的服务器,双击安装 程序包可以安装 SupportAssist。但是,如果显示打开文件 - 安全警告对话框,请单击运行继续。

此时会显示 Dell SupportAssist - InstallShield 向导(安装语言选择)对话框。

2. 在从以下选项中选择用于安装的语言列表中,选择一种语言并单击确定。

 $\mathcal{L}$  注: 如果您要在安装 SupportAssist 后更改语言, 则必须卸载 SupportAssist 并重新安装。更改网页 浏览器的默认语言对 SupportAssist 仪表板的显示没有影响。

此时会短暂地显示准备安装对话框,之后会显示欢迎使用 Dell SupportAssist 对话框。

■ 注: 安装 SupportAssist 需要您允许 Dell 保存特定的个人的可标识信息 (PII), 如您的联系信息和本地 管理员凭据等。除非您允许 Dell 保存您的 PII,否则不能进行 SupportAssist 安装。

- 3. 阅读所有条款, 然后单击我同意。 此时会显示许可协议对话框。
- 4. 阅读软件许可协议,选择我接受许可协议中的条款,然后单击下一步。 此时会显示注册信息对话框。
- 5. 提供主要联系人的以下信息, Dell 必须向该联系人发送警报通知、案例状态通知等:
	- 公司名称 公司名称必须包含一个或多个可打印的字符,并且不得超过 256 个字符。
	- 国家/区域 选择您的国家或区域。
	- 名字 名字可以包含字母、引号 [']、句点 [.]、空格, 并且不得超过 50 个字符。
	- 姓氏 姓氏可以包含字母、引号 [ ' ]、句点 [ . ]、空格,并且不得超过 50 个字符。
	- 电话号码 必须包含最少 10 个字符,并且不得超过 50 个字符。
	- 备用电话号码 可选, 与电话号码具有相同的格式和字符要求。
	- 电子邮件地址 提供具有 name@company.com 格式的电子邮件地址。必须包含至少 5 个字符, 并 且不得超过 50 个字符。
	- 首选电子邮件语言 选择 SupportAssist 电子邮件通知所需的语言。
	- 当打开新的支持案例时接收电子邮件通知 选中复选框以在 SupportAssist 创建支持案例时接收电子 邮件。

 $\mathbb{Z}$  注: 安装 SupportAssist 之后, 您可以更新主要联系人信息, 或提供第二联系人信息。如果主要联系 人联系不上,Dell 可通过第二联系人与您的公司取得联系。 如果主要和第二联系人均配置了有效电 子邮件地址, 则二者均收到 SupportAssist 电子邮件。有关更新联系人信息的信息, 请参[阅查看和](#page-35-0) [更新联系人信息](#page-35-0)。

此时会显示准备安装程序对话框。

<span id="page-12-0"></span>6. 单击安装以安装 SupportAssist 以及关联的系统日志收集工具。默认情况下, SupportAssist 安装在以下位 置: C:\Program Files (x86)\Dell\SupportAssist\(在 64 位操作系统中)和 C:\Program Files\Dell \SupportAssist\(在 32 位操作系统中)。

随着 SupportAssist 应用程序的安装,以下系统日志收集工具也于后台进行安装:Dell System E-Support Tool (DSET)。

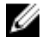

 $\mathbb Z$  注: DSET 生成来自于您的 Operations Manager 管理的 Dell PowerEdge 服务器的系统日志收集, 然后将其压缩并上载,以便被 Dell 技术支持用来诊断问题。

有关所生成的系统日志收集的更多信息,请参阅[访问并查看系统日志收集](#page-36-0)。

**注:** SupportAssist 需要 DSET 才能安装和操作。如果您取消 DSET 安装, SupportAssist 安装将退 出。您的系统将不会被更改,并且将不安装 SupportAssist。

此时会显示安装向导已完成对话框。

7. 单击完成。

SupportAssist 客户端在网页浏览器中打开, 并且显示首次设置对话框。

系统上安装的 SupportAssist 客户端使用 Dell 托管的 SupportAssist 服务器注册,并向您发送一封确认电 子邮件。

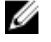

 $\mathbb Z$  注: 如果在将 SupportAssist 客户端注册到 SupportAssist 服务器时遇到问题, 并且您的系统是通过 代理服务器连接到互联网的,则请确保在 SupportAssist 中配置代理服务器凭据。请参[阅配置代理](#page-22-0) [服务器设置](#page-22-0)。

**注:** 要配置 SupportAssist 以在安装 SupportAssist 后监测您的设备, 请遵循设置 SupportAssist 中的 说明进行操作。

#### 相关链接

[前提条件](#page-8-0) 安装 [SupportAssist](#page-9-0) 的最低要求 设置 SupportAssist

### 设置 SupportAssist

要确保 SupportAssist 能够监测支持的设备,在任何设备有问题时生成支持案例,以及向 Dell 发送系统日志, 您必须执行以下操作:

1. 建立 Internet 连接 — 如果您的系统通过防火墙或代理服务器连接到 Internet, 则必须在 SupportAssist 中配置该代理服务器设置。请参阅[配置代理服务器设置。](#page-22-0)

注: 只要对环境中的代理服务器设置进行了更改,您就必须在 SupportAssist 中更新该代理服务器设 Ø 置。

- 2. 建立系统日志收集 在系统日志页面中为每个设备类型和凭据类型[配置](#page-23-0)默认设备类型凭据。请参阅配置 [默认设备类型凭据](#page-23-0)。
- 3. 建立远程连接 如果将 SuportAssist 安装在非主机系统 (Operations Manager 2012 SP1) 或非 RMS 系统 (Operations Manager 2007 R2) 上,您必须配置 SupportAssist 以与管理组建立远程连接。请参[阅配置远](#page-24-0) [程连接](#page-24-0)。

#### 相关链接

[前提条件](#page-8-0) 安装 [SupportAssist](#page-9-0) 的最低要求 安装 [Dell SupportAssist](#page-11-0)

# <span id="page-13-0"></span>验证安装

要验证 SupportAssist 提供主动支持所需的软件、硬件和网络组件是否已正确配置, 请参阅位于 dell.com/ ServiceabilityTools 上的 *Dell SupportAssist Version 1.0 For Microsoft System Center Operations Manager Quick Start Guide*(适用于 Microsoft System Center Operations Manager 的 Dell SupportAssist 版本 1.0 快 速入门指南)。

# <span id="page-14-0"></span>Dell SupportAssist 界面

SupportAssist 仪表板右上角显示的链接可用于导航界面。下表对所显示的链接进行了说明。

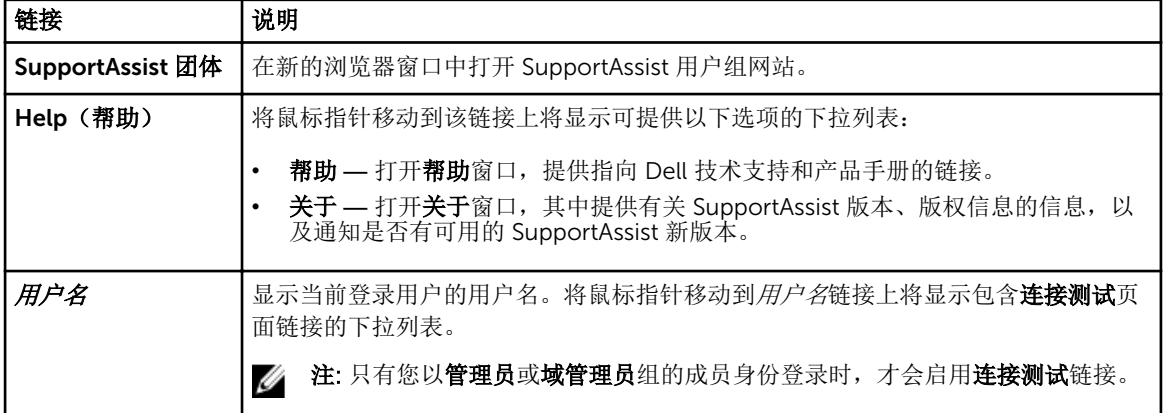

默认情况下, 案例选项卡将在 SupportAssist 启动时显示。设备选项卡显示支持的 Operations Manager 查找 到的 Dell 设备。设置选项卡可让用户配置 SupportAssist。

名注: 只有您以管理员或域管理员组的成员身份登录时,才可访问设置选项卡。

#### 相关链接

案例列表 [设备资源清册](#page-16-0) [设置](#page-16-0) [连接测试](#page-20-0)

# 案例列表

案例列表是默认的 Dell SupportAssist 仪表板视图。您可以通过从筛选依据下拉框中选中一个选项来筛选显示 的案例。 ■ 图标使您可以刷新所显示的案例。

下表说明为支持的 Dell 设备自动生成的支持案例信息,正如案例列表页面中所示。

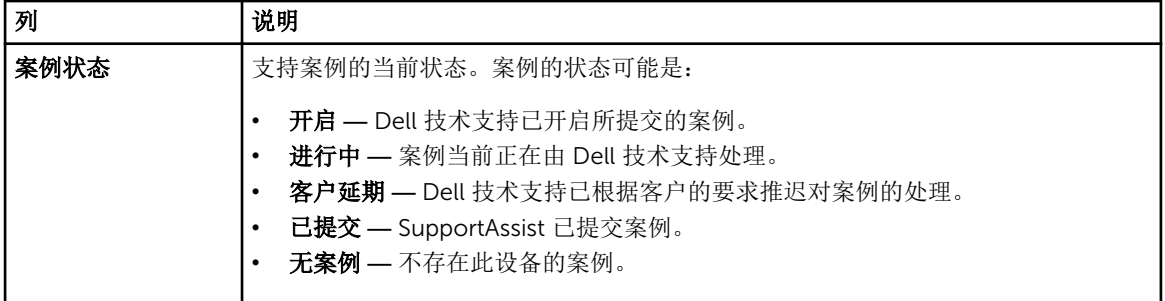

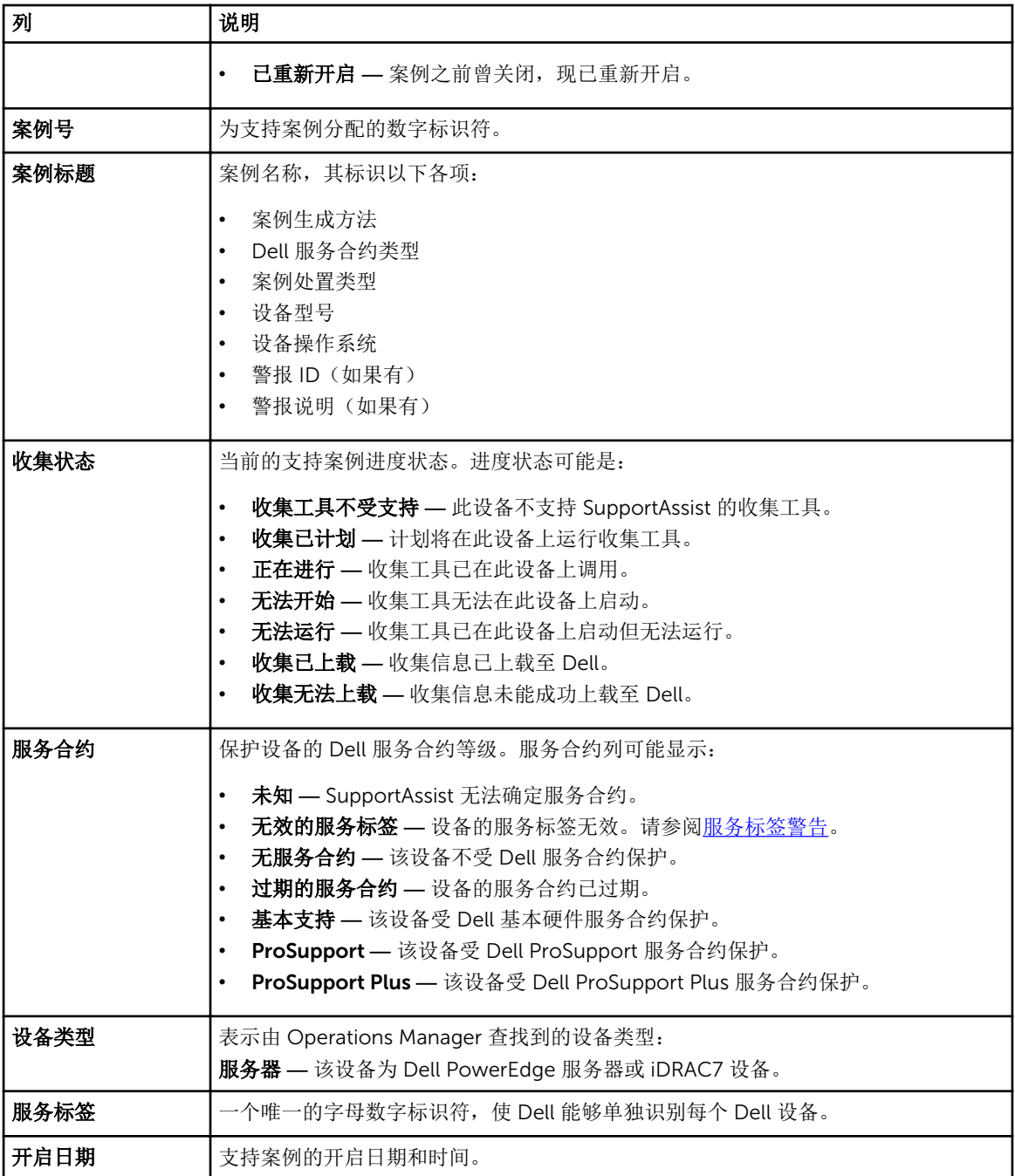

您可以使用显示案例下拉框设置每页显示的支持案例数。导航图标可让您导航案例列表的页面。

#### 相关链接

[Dell SupportAssist](#page-14-0) 界面 [查看案例列表](#page-32-0) [按列名称和关键字筛选案例列表数据](#page-33-0) [按列名称排序案例列表数据](#page-33-0) [将案例列表数据还原为默认排序](#page-33-0) [设置每页显示的案例数](#page-33-0)

[刷新案例列表或设备资源清册显示数据](#page-35-0)

# <span id="page-16-0"></span>设备资源清册

设备资源清册显示支持的 Operations Manager 查找到的设备。编辑设备凭据链接允许用户编辑所选设备的凭 据。发送系统日志链接允许用户从所选设备收集系统日志并将其上载至 Dell。用户可以筛选通过从筛选方式下 拉框中选择选项显示的设备。 图标使您可以刷新所显示的设备。

下表说明为支持的 Dell 设备自动生成的资源清册信息,正如设备资源清册页面中所示。

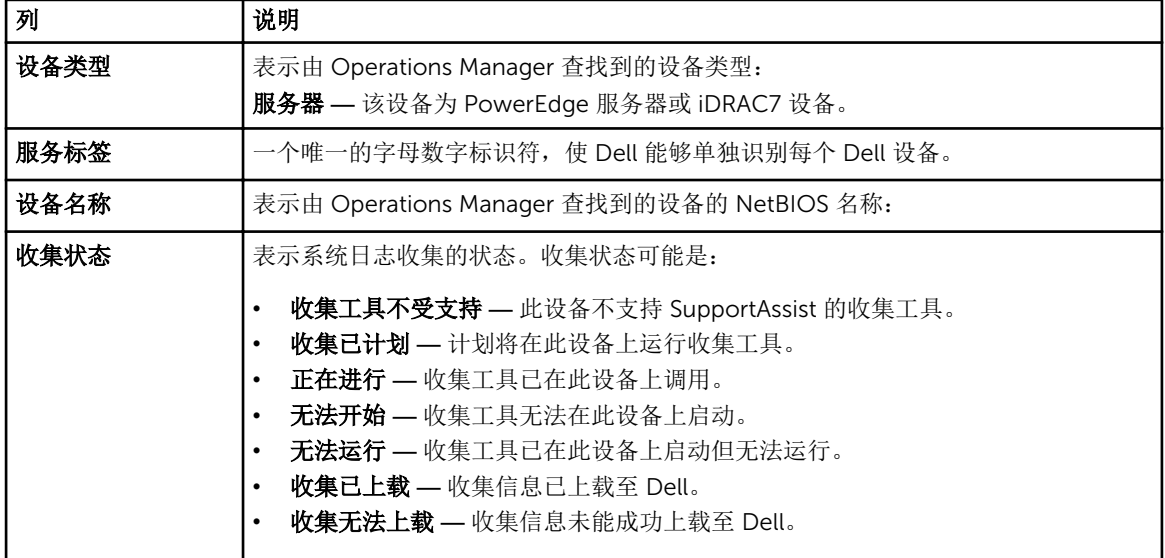

您可以使用显示设备下拉框设置每页显示的设备数。导航图标可让您导航设备资源清册的页面。

#### 相关链接

[Dell SupportAssist](#page-14-0) 界面 [编辑设备凭据](#page-26-0) [手动发送系统日志](#page-28-0) [将设备特定的凭据重设为默认设备类型凭据](#page-27-0) [查看设备资源清册](#page-34-0) [按列名称和关键字筛选设备资源清册数据](#page-34-0) [按列名称排序设备资源清册数据](#page-34-0) [将设备资源清册数据还原为默认排序](#page-34-0) [设置每页显示的设备数](#page-34-0) [刷新案例列表或设备资源清册显示数据](#page-35-0)

# 设置

设置选项卡允许用户配置 SupportAssist。默认情况下,系统日志页面将在打开设置选项卡时显示。设置选项 卡包含以下页面:

- 系统日志
- 代理设置
- 远程连接
- <span id="page-17-0"></span>• 首选项
- 联系信息

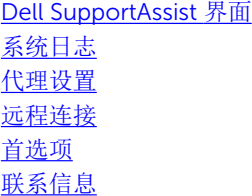

### 系统日志

系统日志页面可让您:

- 编辑从支持的设备收集系统日志所需的凭据
- 计划系统日志收集

下表提供了编辑设备凭据下所显示字段的信息。

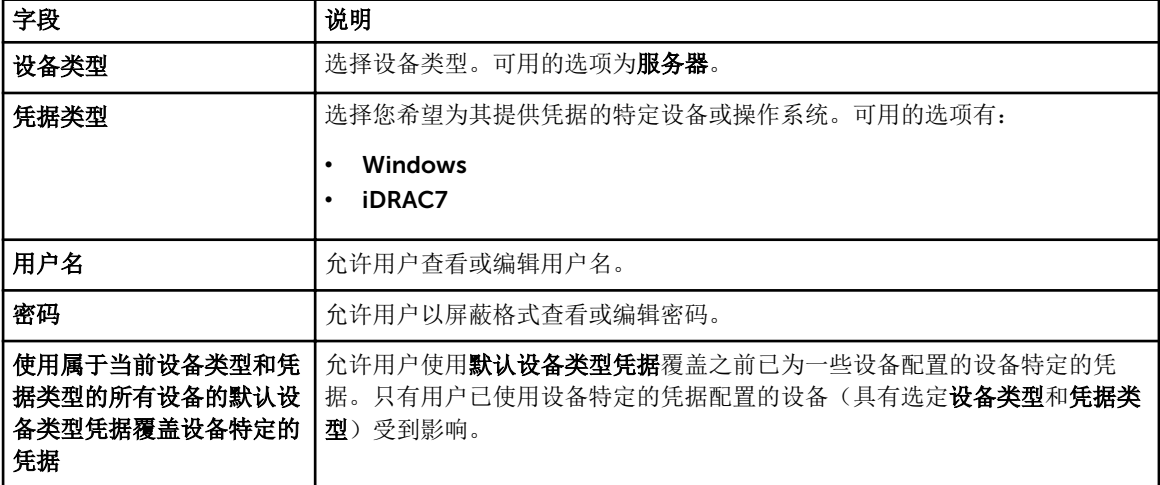

### 下表提供了系统日志收集计划下所显示字段的信息。

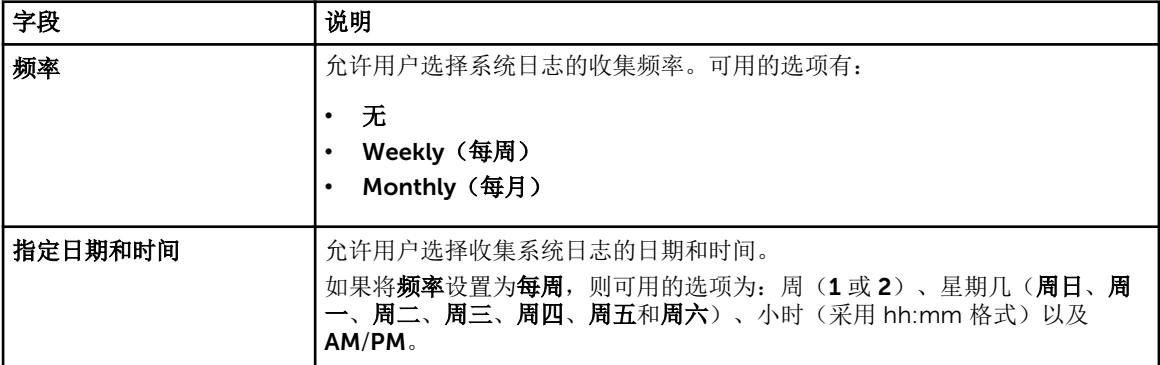

<span id="page-18-0"></span>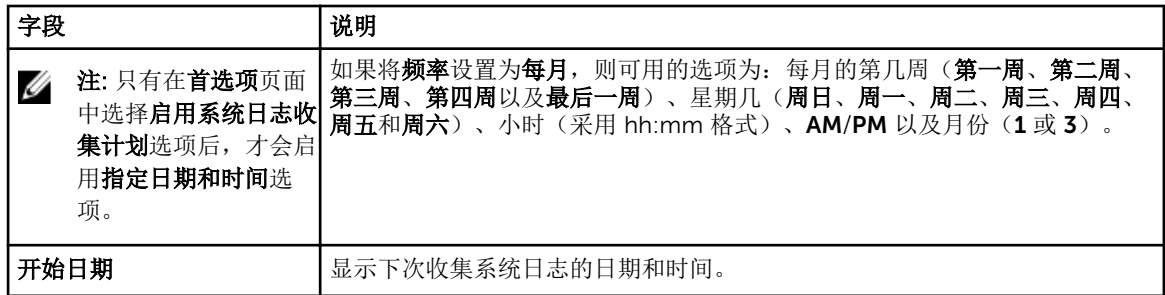

[设置](#page-16-0) [配置默认设备类型凭据](#page-23-0) [计划系统日志收集](#page-29-0) [使用默认设备类型凭据覆盖设备特定的凭据](#page-28-0)

### 代理设置

代理设置页面允许用户配置代理服务器设置。下表提供了代理设置页面中所显示项目的信息。

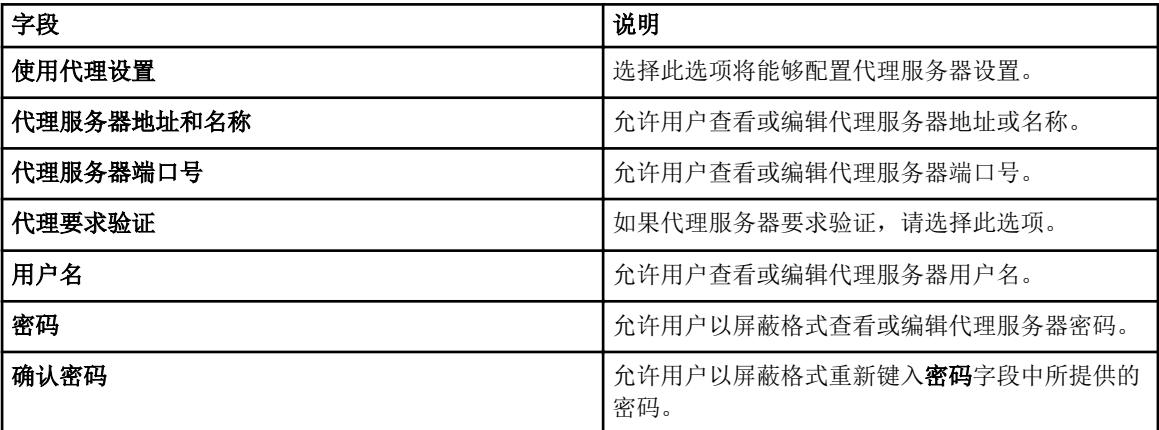

### 相关链接

[设置](#page-16-0)

[配置代理服务器设置](#page-22-0)

### 远程连接

通过远程连接页,您可以提供根管理服务器 (RMS) 凭据,这些凭据是 SupportAssist 建立与管理组的远程连接 所必需的。下表提供有关在远程连接页中显示的项的信息。

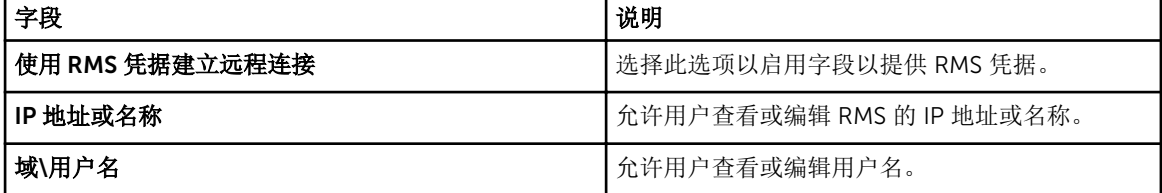

<span id="page-19-0"></span>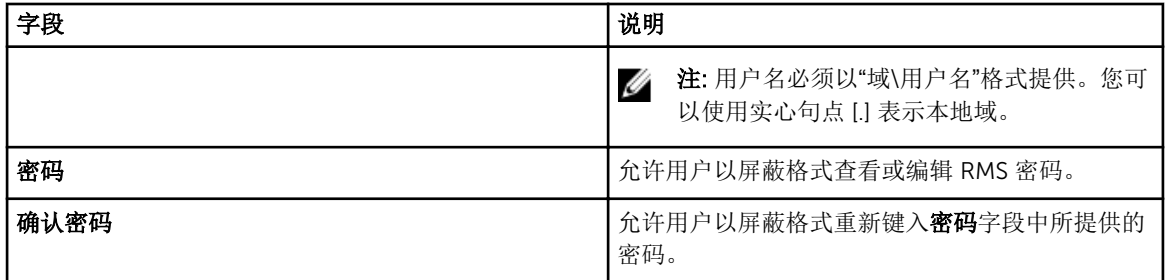

[设置](#page-16-0)

[配置远程连接](#page-24-0)

### 首选项

首选项页面允许用户配置电子邮件设置、支持收集和维护模式。下表提供了电子邮件设置下所显示选项的信 息。

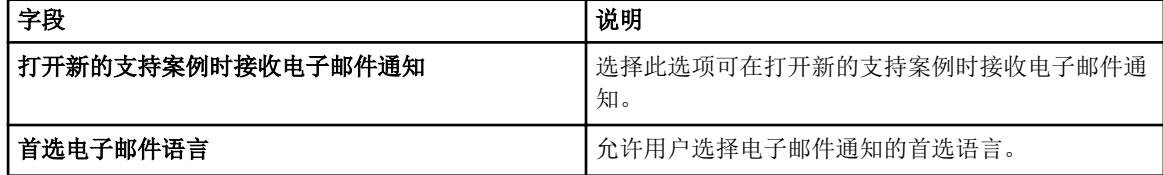

下表提供了支持收集下所显示选项的信息。

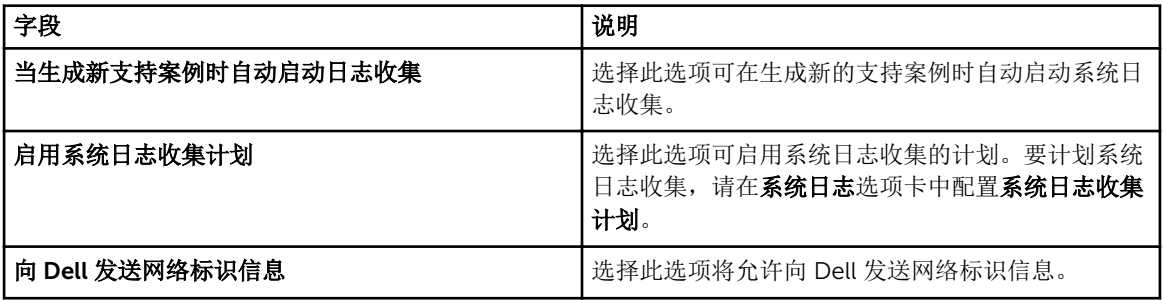

下表提供了维护模式下所显示选项的信息。

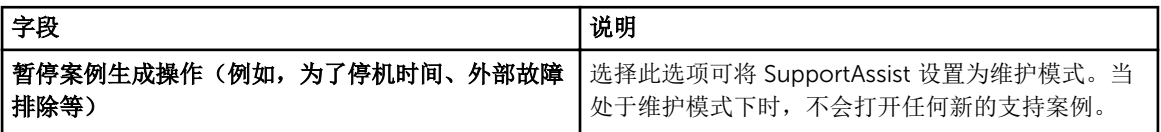

### 相关链接

[设置](#page-16-0) [配置电子邮件通知设置](#page-36-0) [启用或禁用系统日志的自动收集](#page-27-0) [启用或禁用系统日志收集计划](#page-30-0) [筛选系统日志收集](#page-25-0) 将 SupportAssist [设置为维护模式](#page-32-0) <span id="page-20-0"></span>联系信息

联系信息页面允许用户查看和编辑主要和第二联系人信息。下表提供了联系信息页面中所显示项目的信息。

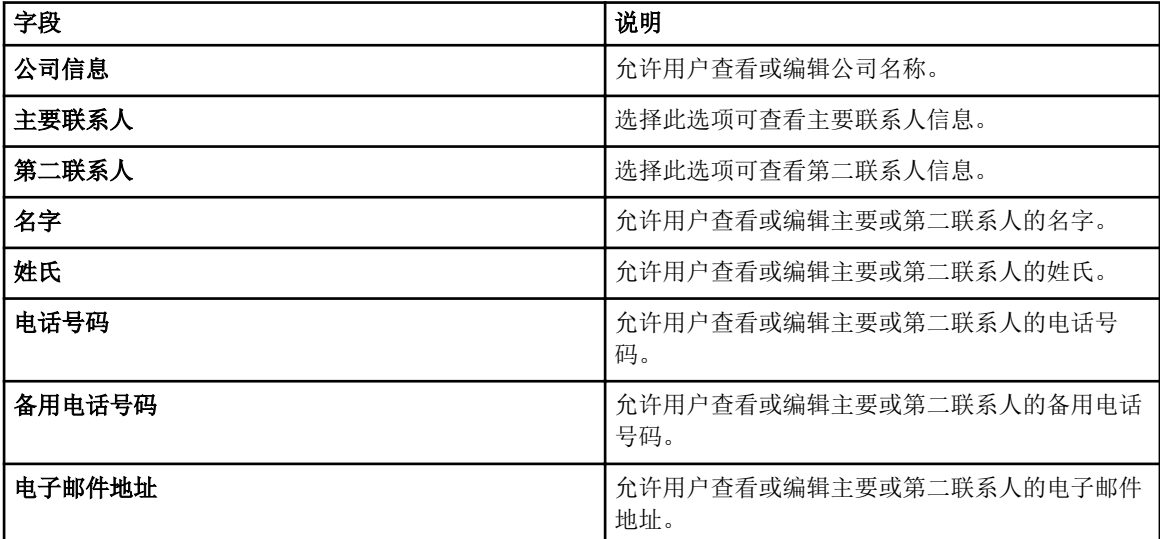

### 相关链接

[设置](#page-16-0)

[查看和更新联系信息](#page-35-0)

### 连接测试

连接测试页面允许用户测试 SupportAssist 的入站和出站连接状态,以确保能够接收最新案例和设备更新。例 如,在网络断开、配置路由器或防火墙,或者对主要用户的电子邮件地址进行更改后,您可能要检查连接状 态。当执行连接测试时, SupportAssist 将接收连接测试请求, 并发送一封含连接状态的样例电子邮件, 并提 醒您配置要监测的设备。

### 相关链接

[Dell SupportAssist](#page-14-0) 界面 [确认电子邮件连接](#page-24-0)

# <span id="page-22-0"></span>使用 Dell SupportAssist

以下章节提供有关配置和使用 Dell SupportAssist 的信息。

### 启动 Dell SupportAssist

要启动 SupportAssist, 请执行以下操作:

- 1. 在运行 Operations Manager 的管理服务器上:
	- 双击 Dell SupportAssist 桌面图标。
	- 单击开始→ 所有程序→ Dell→ Dell SupportAssist→ Dell SupportAssist。

此时可能显示 Windows 安全对话框。

2. 如果显示 Windows 安全对话框, 请键入用户名和密码, 然后单击确定。

SupportAssist 仪表板在网页浏览器中打开, 并且可能显示首次设置对话框。

### 配置代理服务器设置

如果您的系统通过防火墙或代理服务器连接到 Internet, 则必须在 SupportAssist 中配置代理服务器设置。 要配置代理服务器设置,请执行以下操作:

名注: 只有您以管理员或域管理员组的成员身份登录时,才可访问设置选项卡。

- 1. 单击设置选项卡。 此时会显示系统日志页面。
- 2. 单击代理设置。 此时会显示代理设置页面。 3. 选择使用代理设置。

■ 注: SupportAssist 仅支持 Windows NT LAN 管理器 (NTLM) 身份验证协议。

4. 键入代理服务器地址或名称和代理端口号详细信息。

■ 注: 如果未提供代理服务器凭据, 则 SupportAssist 会作为匿名用户连接到代理服务器。

- 5. 如果代理服务器需要验证,请选择代理需要验证,然后在相应的字段中提供以下信息:
	- 用户名 用户名必须包含一个或多个可打印字符,并且不得超过 104 个字符。
	- 密码 用户密码必须包含一个或多个可打印字符,并且不得超过 127 个字符。
	- 确认密码 重复用户密码。该密码应该与在密码字段中提供的密码一致。
- 6. 单击应用。

SupportAssist 会测试代理服务器设置,并在对话框中显示测试结果。

通过代理服务器测试连接,您可以验证代理设置是否已正确配置。请参[阅确认通过代理服务器的连接](#page-23-0)。

4

[代理设置](#page-18-0)

### <span id="page-23-0"></span>配置默认设备类型凭据

SupportAssist 运行适当的收集工具,并从 Operations Manager 管理的 Dell PowerEdge 服务器收集系统日 志。要在支持的设备上运行收集工具,您必须使用每个受管设备类型的管理员凭据配置 SupportAssist。系统 日志页面中的默认设备类型凭据部分允许您使用每个支持设备类型和凭据类型的管理员凭据配置 SupportAssist。

要配置默认设备类型凭据,请执行以下操作:

名注: 只有您以管理员或域管理员组的成员身份登录时,才可访问设置选项卡。

- 1. 单击设置选项卡。 此时会显示系统日志页面。
- 2. 在编辑设备凭据下,从列表中选择一种凭据类型。 可用的选项有:
	- Windows
	- iDRAC7
- 3. 在相应的字段中键入正确的凭据:
	- 用户名 用户名必须包含一个或多个可打印字符,并且不得超过 104 个字符。
		- 注: Windows 用户名格式必须为 [域\用户名]。您也可以用实心句点 [ . ] 表示本地域。

Windows 用户名的示例: .\Administrator; MyDomain\MyUsername

– 密码 — 用户密码必须包含一个或多个可打印字符,并且不得超过 127 个字符。

■ 注: 如果希望一次为一个以上的凭据类型提供管理员凭据, 请重复步骤 2 和 步骤 3。

4. 单击保存更改。

如果设备的凭据与您提供的**默认设备类型凭据**不同,则您可以为该特定设备编辑设备凭据。有关提供特定设备 凭据的更多信息,请参阅[编辑设备凭据](#page-26-0)。

相关链接 [系统日志](#page-17-0)

[编辑设备凭据](#page-26-0)

### 确认通过代理服务器的连接

要测试 Dell SupportAssist 是否可以通过代理服务器连接到 Internet,请执行以下操作:

名: 只有您以管理员或域管理员组的成员身份登录时,才可访问设置选项卡。

- 1. 单击设置选项卡。 此时会显示系统日志页面。
- 2. 单击代理设置。 出时会显示代理设置页面。
- 3. 确保代理设置已正确配置。请参阅[配置代理服务器设置](#page-22-0)。

#### <span id="page-24-0"></span>4. 单击应用。

将显示一个对话框,告知通过代理服务器的连接状态。

### 配置远程连接

如果已将 SupportAssist 安装在非主机系统 (Operations Manager 2012 SP1) 或非 RMS 系统 (Operations Manager 2007 R2) 上, 您必须配置 SupportAssist 以与管理组建立远程连接。连接到管理组允许 SupportAssist 从 Operations Manager 检索警报和查找信息等监测数据。管理组连接页面允许提供 SupportAssist 与管理组建立远程连接所需的凭据。

**注:** 只要将 Operations Manager 配置为连接到新主机 (Operations Manager 2012 SP1) 或 RMS (Operations Manager 2007 R2), 还必须使用管理组凭据配置 SupportAssist。

要配置远程连接:

名: 只有您以管理员或域管理员组的成员身份登录时,才可访问设置选项卡。

1. 单击设置选项卡。

此时会显示系统日志页面。

- 2. 单击远程连接。 随即显示管理组连接页。
- 3. 选择与管理组建立远程连接。
- 4. 在相应的字段中提供 IP 地址或名称、域\用户名、密码, 以及确认密码。

■ 注: 用户名必须以"域\用户名"格式提供。您可以使用实心句点 [] 表示本地域。

5. 单击应用。

SupportAssist 通过尝试建立远程连接来验证管理组凭据。如果远程连接成功,则保存对应的管理组凭 据。

#### 相关链接

[远程连接](#page-18-0)

# 确认电子邮件连接

您可以测试 SupportAssist 电子邮件连接状态,以便确保可以接收最新案例和设备更新。例如,在网络故障、 路由器或防火墙配置更改、或对主要用户的电子邮件地址进行更改后,您可能要检查电子邮件的连接状态。 要测试 SupportAssist 电子邮件连接状态:

<span id="page-25-0"></span>名: 只有您以管理员或域管理员组的成员身份登录时,才会启用连接测试链接。

- 1. 将鼠标指针移到*用户名*链接(位于帮助链接的旁边)上,然后单击连接测试。 此时会显示连接测试页面。
- 2. 单击发送。

名: 如果选择在生成新支持案例时不接收电子邮件通知, SupportAssist 也不会发送连接确认电子邮 件。有关电子邮件通知设置的更多信息,请参[阅配置电子邮件通知设置](#page-36-0)。

SupportAssist 将启动电子邮件连接测试。

– 如果测试成功,将向您发送一封确认电子邮件。该电子邮件提供连接状态并提醒配置要监测的设备。 SupportAssist 仪表板会显示以下消息:

A connectivity test has been successfully sent to Dell SupportAssist.(连接 测试已成功发送到 Dell SupportAssist。)

当您接受到来自 SupportAssist 的连接确认电子邮件时,请确保您的受支持的 Dell 设备已正确配置用 于监测。

– 如果连接测试失败,则显示以下错误消息:

Error: Connectivity test failed. Please check your network settings. If your network settings are correct, please contact Dell Technical Support for further instructions.(错误:连接测试失败。请检查您的网络设置。如果您的网络设置 正确,请联系 Dell 技术支持以获得进一步指示。)

\* 如果 upportAssist 显示一条错误消息,请确保您的网络设置正确,然后单击**重试**。如果错误依然 存在,且您确定您的网络设置正确,请单击位于错误消息下面的 Dell 技术支持链接,以获得 Dell 技术支持在故障诊断方面的帮助。一旦错误得到解决,请重复步骤 1 至 2。

#### 相关链接

[连接测试](#page-20-0)

### 筛选系统日志收集

SupportAssist 收集的系统日志包含个人的可标识信息 (PII), 例如可包含主机标识和网络配置数据的存储系 统、主机以及网络设备的完整配置快照。

大多数情况下,需要使用部分或所有这些数据来正确诊断问题。您公司的安全策略可能会禁止向网络外部发送 此类数据。您可通过配置 SupportAssist 筛选系统日志收集来阻止向 Dell 发送这类数据。

 $\mathbb{Z}$  注: 当禁用向 Dell 发送网络标识信息选项后, 不会将您网络的某些数据传送给 Dell。这可能会妨碍 Dell 技术支持解决您的问题。

注: 如果您的设备受 Dell ProSupport Plus 服务合约保护, 则当禁用向 Dell 发送网络标识信息选项时, Ø 您将不会收到有关您设备的某些报告信息。

要筛选系统日志收集,请执行以下操作:

注: 只有您以管理员或域管理员组的成员身份登录时,才可访问设置选项卡。 Ű

- 1. 单击设置选项卡。 此时会显示系统日志页面。
- 2. 单击首选项。 将显示首选项主页。

<span id="page-26-0"></span>3. 在系统日志收集详细信息下,清除向 Dell 发送网络标识信息选项。

么 注: 默认情况下, 将选中向 Dell 发送网络标识信息选项。

4. 单击保存更改。

#### 相关链接

[首选项](#page-19-0)

### 编辑设备凭据

在系统日志页面上为每个设备类型和凭据类型提供的默认设备类型凭据用于在受管设备上运行收集工具并收集 系统日志。如果特定设备的凭据与您提供的默认设备类型凭据不同,则您可以为该设备编辑凭据。

小心: 在编辑特定设备的凭据后,SupportAssist 会使用您提供的设备特定的凭据来收集有关该设备的系 统日志。

结: 要确保 SupportAssist 能够为所有设备生成系统日志收集, 您必须为每个凭据与默认设备类型凭据不 同的设备编辑凭据。

要为设备编辑凭据,请执行以下操作:

名: 只有您以管理员或域管理员组的成员身份登录时,才启用为设备编辑凭据功能。

- 1. 单击设备选项卡。 将显示设备资源清册页面。
- 2. 在设备资源清册表中选中设备。

**经注:** 您只能选择具有有效服务标签的设备。如果设备没有有效的服务标签, 则该设备的复选框会禁 用。

编辑设备凭据链接已启用。

3. 单击编辑设备凭据。

名: 如果选中的设备不需要凭据来生成系统日志收集, 则仪表板上会显示一则消息。

此时会显示编辑设备凭据对话框。

- 4. 在相应的字段中键入用户名和密码。
- 5. 单击保存更改。

此时将显示**确认**对话框。

#### 小心: 如果您选择不再显示此提醒选项,SupportAssist 将在您下次尝试编辑设备凭据时不再提示 您。

6. 单击是。

仪表板显示以下消息:Your device credentials were saved successfully.(您的设备凭据 已成功保存。)

#### 相关链接

[设备资源清册](#page-16-0) [配置默认设备类型凭据](#page-23-0) [将设备特定的凭据重设为默认设备类型凭据](#page-27-0) [使用默认设备类型凭据覆盖设备特定的凭据](#page-28-0)

### <span id="page-27-0"></span>启用或禁用系统日志的自动收集

默认情况下, 在打开或更新支持案例时, SupportAssist 会配置为自动从生成警报并上载至 Dell 的设备收集系 统日志。

要启用或禁用系统日志的自动收集,请执行以下操作:

名注: 只有您以管理员或域管理员组的成员身份登录时,才可访问设置选项卡。

- 1. 单击设置选项卡。 此时会显示系统日志页面。
- 2. 单击首选项。 将显示首选项页面。
- 3. 在支持收集下,选择或清除当生成新支持案例时自动启动日志收集以启用或禁用系统日志的自动收集。 名注: 默认情况下, 将选中在生成新的支持案例时自动开始日志收集选项。
- 4. 单击保存更改。

#### 相关链接

[首选项](#page-19-0)

### 将设备特定的凭据重设为默认设备类型凭据

如果您已编辑某个特定设备的凭据,并且稍后想要将该设备的凭据重设为默认设备类型凭据,则可使用编辑设 备凭据对话框执行此操作。

△ 小心: 重设为默认设备类型凭据将使用默认凭据覆盖设备特定的凭据。在您重设凭据后, SupportAssist 将使用默认设备类型凭据收集有关该设备的系统日志。

**经 注:** 使用**编辑设备凭据**对话框, 您可以一次只将一个设备的设备特定的凭据重设为默认设备类型凭据。要 一次覆盖属于特定**设备类型和凭据类型**的多个设备的设备特定的凭据,请参[阅使用默认设备类型凭据覆](#page-28-0) [盖设备特定的凭据](#page-28-0)。

要将设备特定的凭据重设为默认设备类型凭据,请执行以下操作:

**经 注:** 要将设备特定的凭据重设为**默认设备类型凭据**, 您必须以管理员或域管理员组的成员身份登录。

1. 单击设备选项卡。

随即显示设备资源清册。

2. 在设备资源清册表中选中设备。

名注: 您只能选择具有有效服务标签的设备。如果设备没有有效的服务标签, 则该设备的复选框会禁 用。

编辑设备凭据链接已启用。

3. 单击编辑设备凭据。

此时会显示编辑设备凭据对话框。

<span id="page-28-0"></span>4. 单击重设为默认设备类型凭据。

名: 只有您之前已使用特定凭据配置选定设备时,才会显示重设为默认设备类型凭据链接。

此时将显示确认对话框。

△ 小心: 如果您选择不再显示此提醒选项, SupportAssist 将在您下次尝试重设设备特定的凭据时不再 提示您。

5. 单击是。

#### 相关链接

[设备资源清册](#page-16-0) [编辑设备凭据](#page-26-0)

### 使用默认设备类型凭据覆盖设备特定的凭据

如果您已编辑多个设备的凭据,并且稍后想要使用默认设备类型凭据覆盖所有这些设备的凭据,则可使用系统 日志页面执行此操作。

### 小心: 在覆盖设备特定的凭据时,默认设备类型凭据将覆盖您之前通过编辑设备凭据链接编辑过的设备凭 据。

**经注:** 通过系统日志页面, 您可以一次将属于特定**设备类型和凭据类型**的所有设备的设备特定的凭据覆盖为 默认设备类型凭据。要只重设具体设备的设备特定的凭据,请参[阅将设备特定的凭据重设为默认设备类](#page-27-0) [型凭据](#page-27-0)。

要将设备特定的凭据重设为默认设备类型凭据,请执行以下操作:

名: 只有您以管理员或域管理员组的成员身份登录时,才可访问设置选项卡。

- 1. 单击设置选项卡。 此时会显示系统日志页面。
- 2. 从设备类型列表中选择设备类别。
- 3. 从凭据类型列表中选择凭据类别。
- 4. 选择使用属于当前设备类型和凭据类型的所有设备的默认设备类型凭据覆盖设备特定的凭据。 此时将显示**确认**对话框。

小心: 如果您选择不再显示此提醒选项,SupportAssist 将在您下次尝试覆盖设备特定的凭据时不再 提示您。

- 5. 单击是。
- 6. 单击保存更改。

#### 相关链接

[系统日志](#page-17-0) [编辑设备凭据](#page-26-0)

### 手动发送系统日志

在打开或更新支持案例时, SupportAssist 客户端在生成警报的设备上运行, 然后将系统日志更新上载至 Dell。在某些情况下,如果 Dell 技术支持需要,您可能需要手动收集系统日志并将其发送至 Dell。 要手动发送系统日志,请执行以下操作:

<span id="page-29-0"></span>名: 只有您以管理员或域管理员组的成员身份登录时,才会启用发送系统日志选项。

- 1. 单击设备选项卡。 随即显示设备资源清册。
- 2. 在设备资源清册表中选中设备。

**经注:** 您只能选择具有有效服务标签的设备。如果设备没有有效的服务标签, 则该设备的复选框会禁 用。

发送系统日志链接已启用。

3. 单击发送系统日志。 设备资源清册中的收集状态列显示系统日志收集和上载的状态。

相关链接

[设备资源清册](#page-16-0)

## 计划系统日志收集

开始之前,请确保已在首选项页面中启用了启用系统日志收集计划选项。

要计划系统日志收集,请执行以下操作:

名注: 只有您以管理员或域管理员组的成员身份登录时,才可访问设置选项卡。

- 1. 单击设置选项卡。 此时会显示系统日志页面。
- 2. 在编辑设备类型区开环,从设备类型列表中选择服务器。
- 3. 从列表中选择凭据类型。可用的选项为:
	- Windows
	- iDRAC7
- 4. 在系统日志收集计划下,将频率设置为每周或每月。

么注: 如果您要为特定设备类型和凭据类型禁用系统日志的计划, 则将频率设置为 None (无)。

- 5. 在指定日期和时间字段中,选择适当的计划。可用的选项随所选频率的不同而有所不同。
- 6. 单击保存更改。

相关链接

[系统日志](#page-17-0) 默认系统日志收集计划 [为特定设备类型禁用系统日志收集计划](#page-30-0)

## 默认系统日志收集计划

下表提供了所支持的每个设备的默认系统日志收集。

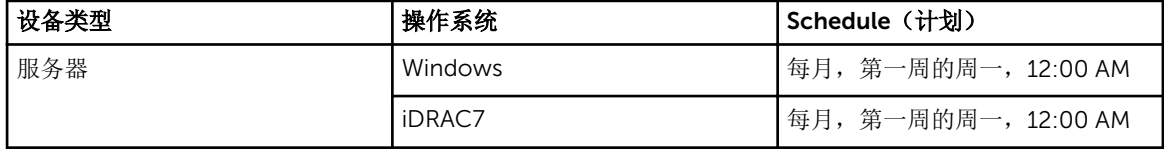

### 相关链接

<span id="page-30-0"></span>[计划系统日志收集](#page-29-0) 为特定设备类型禁用系统日志收集计划

## 启用或禁用系统日志收集计划

默认情况下, SupportAssist 配置为定期从支持的设备收集系统日志。有关收集系统日志默认频率的信息,请 参[阅默认系统日志收集计划](#page-29-0)。您也可以为每个设备类型自定义系统日志收集的频率。有关更多信息,请参[阅计](#page-29-0) [划系统日志收集](#page-29-0)。

要启用或禁用系统日志收集计划,请执行以下操作:

**经 注: 选中启用系统日志收集计划**选项可为所有支持的设备类型定期收集系统日志。如果不想让 SupportAssist 为特定设备类型收集系统日志,则可通过系统日志选项卡为该特定设备禁用计划。有关更 多信息,请参阅为特定设备类型禁用系统日志收集计划。

要启用系统日志收集的计划,请执行以下操作:

名注: 只有您以管理员或域管理员组的成员身份登录时,才可访问设置选项卡。

- 1. 单击设置选项卡。 此时会显示系统日志页面。
- 2. 单击首选项。 此时会显示电子邮件设置、支持收集和维护模式页面。
- 3. 在支持收集下, 选择或清除启用系统日志收集计划以启用或禁用系统日志收集的计划。 名注: 默认情况下, 将选中启用系统日志收集计划选项。
- 4. 单击保存更改。

#### 相关链接

[首选项](#page-19-0) 为特定设备类型禁用系统日志收集计划

### 为特定设备类型禁用系统日志收集计划

要为特定设备类型禁用系统日志收集计划,请执行以下操作:

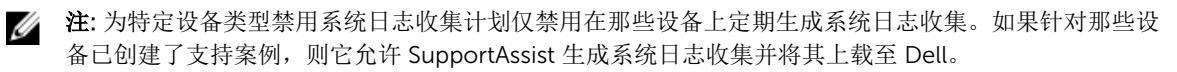

名注: 只有您以管理员或域管理员组的成员身份登录时,才可访问设置选项卡。

- 1. 单击设置选项卡。 此时会显示系统日志页面。
- 2. 在编辑设备凭据下,从设备类型列表中选择服务器。
- 3. 选择您要对其禁用计划的凭据类型。可用的选项为:
	- Windows
	- iDRAC7
- 4. 在系统日志收集计划部分,将频率设置为 None (无)。

#### <span id="page-31-0"></span>5. 单击保存更改。

在系统日志收集计划部分显示以下消息: System Log Collection scheduling is turned off for the current Device Type and Credential Type.(为当前设备类型和凭据类型关闭了系 统日志收集计划。)

#### 相关链接

[默认系统日志收集计划](#page-29-0) [计划系统日志收集](#page-29-0) [启用或禁用系统日志收集计划](#page-30-0)

### 确保 SupportAssist 应用程序和 SupportAssist 服务器之间的 通信成功

安装在系统上的 SupportAssist 应用程序必须能够与 Dell 托管的 SupportAssist 服务器通信, 从而:

- 在您的环境中有设备出现故障时,自动创建一个支持案例。
- 将生成的系统日志收集上载至 Dell。
- 检查是否有更新的 SupportAssist 版本可用。

为了确保 SupportAssist 应用程序能够与 SupportAssist 服务器成功通信:

- 安装了 SupportAssist 应用程序的系统必须能够连接到下面的目标:
	- https://api.dell.com/support/case/v2/WebCase SupportAssist 服务器的端点。在安装了 SupportAssist 的系统上,检查您是否可以使用 Web 浏览器访问以下位置: https://api.dell.com/ support/case/v2/WebCase?wsdl。
	- https://ddldropbox.us.dell.com/upload.ashx/ 上载诊断测试结果的文件上载服务器。
- 验证在安装了 SupportAssist 的系统上,用于连接到 ddldropbox.us.dell.com 的端口 443 是否处于打开 状态。您可以使用 telnet 客户端测试连接。例如,使用以下命令:o ddldropbox.us.dell.com 443。
- 验证 ddldropbox.us.dell.com 上的服务器证书是否有效。具体请参阅验证服务器证书。
- 验证安装了 SupportAssist 的系统上的网络设置是否正确。
- 如果安装了 SupportAssist 的系统是通过代理服务器连接至互联网的,则请在 SupportAssist 中配置代理设 置。请参[阅配置代理服务器设置](#page-22-0)。

如果通信问题仍然存在,请联系网络管理员,以获得进一步的帮助。

### 验证服务器证书

要使用 Internet Explorer 验证 ddldropbox.us.dell.com 上的服务器证书:

- 1. 打开 https://ddldropbox.us.dell.com。 可能会显示 404 **—** 未找到文件或目录错误。
- 2. 在地址栏中,单击安全性报告图标 ,然后单击查看证书。 将显示证书。
- 3. 在常规选项卡上,验证此证书是否显示为有效的日期。
- 4. 单击认证路径选项卡,并验证 GTE CyberTrust Global Root 证书是否已列出。

# <span id="page-32-0"></span>将 SupportAssist 设置为维护模式

SupportAssist 还可以被设置为进入或退出维护模式。维护模式会禁用自动案例生成操作,进而允许您更改基 础结构但不生成不必要的警报。

要设置 SupportAssist 进入或退出维护模式,请执行以下操作:

名: 只有您以管理员或域管理员组的成员身份登录时,才可访问设置选项卡。

- 1. 单击设置选项卡。 此时会显示系统日志页面。
- 2. 单击首选项。 此时会显示电子邮件设置、支持收集和维护模式页面。
- 3. 在维护模式下,选择或清除暂停案例生成操作(例如,为了停机时间、外部故障排除等)以切换维护模式 状态。
	- 如果选择此选项,SupportAssist 将进入维护模式。
	- 如果清除此选项, SupportAssist 将退出维护模式。

4. 单击保存更改。

此时 SupportAssist 仪表板顶部会出现一条横幅,显示 Maintenance Mode。 手动进入维护模式后, SupportAssist 将一直保持该状态,除非您清除在步骤 3 中设置的选项。

名: 注: 手动设置的维护模式功能与处理事件风暴的维护模式功能在操作方式上有所不同。有关更多信 息,请参[阅事件处理](#page-7-0)。

### 相关链接

[首选项](#page-19-0)

## 查看案例列表

要查看案例列表,请单击 Dell SupportAssist 仪表板中的案例选项卡。报告的底部可能会显示进度指示器,指 出 SupportAssist 正在更新开启的支持案例的高速缓存。

名注: 默认情况下, 此案例列表以递减顺序按开启日期排序。

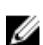

公 注: 预先存在的支持案例(在安装 SupportAssist 以前已开启)和因联系技术支持而开启的案例不在案例 列表报告中显示。

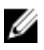

**么 注:** 对于在 SupportAssist 升级前创建的所有支持案例, SupportAssist 仪表板中的**服务合约**列将显示未 知。一旦收到该设备的警报, 服务合约列将更新为相应的服务合约类型。

当 SupportAssist 通过 Internet 连接至 Dell 支持案例和服务合约数据库时,支持案例信息对于通过 Operations Manager 管理的、配有有效服务标签的 Dell PowerEdge 服务器将自动可用。

Ø 注: 如果您没有接入 Internet, 将不会填充案例信息。在您下次连接到 Internet 并打开案例列表报告时, 将会下载并显示案例信息。

一旦 SupportAssist 完成其尚未解决的支持案例更新操作后, 案例列表将显示当前的案例。

#### 相关链接

[案例列表](#page-14-0)

### <span id="page-33-0"></span>按列名称和关键字筛选案例列表数据

要按列名称和关键字筛选案例列表显示数据,请执行以下操作:

- 1. 从筛选方式:列表中选择列名称。
- 2. 如果搜索案例状态、进度、设备类型 或服务合约, 则从搜索列表中选择搜索条件。
- 3. 如果搜索案例号、开启日期、案例标题或服务标签,则在搜索文本字段中键入搜索关键字。
- 4. 单击应用筛选器。

报告内容将刷新,以显示符合您条件的数据。如果没有匹配项,将显示以下消息:

No support cases found. Please review your search criteria and try again.(未 找到支持案例。请查看您的搜索条件并重试。)

- 5. 要清除搜索条件并重试,请单击清除筛选器。 报告将刷新,以显示默认的内容。
- 6. 重复步骤 1 到步骤 4。 报告将刷新,以显示符合您条件的数据。

#### 相关链接

[案例列表](#page-14-0)

### 按列名称排序案例列表数据

要按列名称排序案例列表显示数据,请单击任何列标题。报告内容将刷新,以按照您所单击的列标题的升序或 降序显示数据。

#### 相关链接

[案例列表](#page-14-0)

### 将案例列表数据还原为默认排序

要还原为默认的案例列表视图(以开启日期降序排序),请单击案例选项卡。

报告将刷新为默认的排序条件。所有新案例或当前案例的更新将在报告中显示。将不再显示上次刷新后已关闭 的案例。

相关链接

[案例列表](#page-14-0)

### 设置每页显示的案例数

要更改每页显示的总行数, 从显示案例: 列表中选择要显示的案例数。您可以选择:

- 每页 10 个
- 每页 20 个
- 每页 30 个
- 每页 50 个
- 每页 100 个

默认情况下,仪表板设置为每页显示 50 个案例。

相关链接

[案例列表](#page-14-0)

### <span id="page-34-0"></span>查看设备资源清册

要查看设备资源清册,请单击 Dell SupportAssist 仪表板中的设备选项卡。

**经 注:** 默认情况下, 设备资源清册按照**设备名称**以升序进行排序。有关更多排序选项, 请参阅以下章节。

#### 相关链接

[设备资源清册](#page-16-0)

### 按列名称和关键字筛选设备资源清册数据

要按列名称和关键字筛选设备资源清册显示数据,请执行以下操作:

- 1. 从筛选方式:列表中选择列名称。
- 2. 如果要搜索设备类型,请从搜索列表中选择搜索条件。
- 3. 如果搜索设备名称、服务标签或收集状态,请在搜索文本字段中键入搜索关键字。
- 4. 单击应用筛选器。

报告内容将刷新,以显示符合您条件的数据。如果没有匹配项,将显示以下消息:

No support cases found. Please review your search criteria and try again.(未 找到支持案例。请查看您的搜索条件并重试。)

- 5. 要清除搜索条件并重试,请单击清除筛选器。 报告将刷新,以显示默认的内容。
- 6. 重复步骤 1 到步骤 4。 报告将刷新,以显示符合您条件的数据。

#### 相关链接

[设备资源清册](#page-16-0)

### 按列名称排序设备资源清册数据

要按列名称排序设备资源清册显示数据,请单击任何列标题。报告内容将刷新,以按照您所单击的列标题的升 序或降序显示数据。

### 相关链接

[设备资源清册](#page-16-0)

### 将设备资源清册数据还原为默认排序

要还原为默认的设备资源清册视图(以设备名称升序排序),请单击设备选项卡。

报告将刷新为默认的排序条件。所有新查找到的设备将在报告中显示。将不再显示上次刷新后已移除的设备。

#### 相关链接

[设备资源清册](#page-16-0)

### 设置每页显示的设备数

要更改每页显示的总行数, 从显示设备: 列表中选择要显示的设备数。您可以选择:

- 每页 10 个
- 每页 20 个
- <span id="page-35-0"></span>• 每页 30 个
- 每页 50 个
- 每页 100 个

默认情况下,仪表板设置为每页显示 50 个设备。

#### 相关链接

[设备资源清册](#page-16-0)

### 刷新案例列表或设备资源清册显示数据

可通过以下两种方式刷新案例列表或设备资源清册显示数据:

- 单击 S 图标(该图标显示在案例列表或设备资源清册 仪表板上)使用当前选中的筛选器来更新显示的数 据。这便于在轮询周期之间显示更新的信息。
- 单击网页浏览器上的刷新按钮可重新生成上次的排序操作。网页浏览器可以显示具有以下消息的对话框:

To display the webpage again, the web browser needs to resend the information you've previously submitted. (要再次显示网页, Web 浏览器需要重新发送您 先前提交的信息。)

If you were making a purchase, you should click Cancel to avoid a duplicate translation. Otherwise, click Retry to display the webpage again.(如果您在进行 购买,则应单击"取消"以避免重复交易。否则,请单击"重试"以再次显示网页。)

在所显示的对话框中,单击重试按钮继续。

#### 相关链接

[案例列表](#page-14-0) [设备资源清册](#page-16-0)

### 查看和更新联系信息

要查看和更新联系信息,请执行以下操作:

名: 只有您以管理员或域管理员组的成员身份登录时,才可访问设置选项卡。

- 1. 单击设置选项卡。 此时会显示系统日志页面。
- 2. 单击联系信息。 此时会显示联系信息页面。 3. 选择联系人类型:
	- - 主要联系人
		- 次要联系人
- <span id="page-36-0"></span>4. 对以下的任何字段进行所需的更改:
	- 名字 名字可以包含字母、引号 [']、句点 [.]、空格, 并且不得超过 50 个字符。
	- 姓氏 姓氏可以包含字母、引号 [']、句点 [ ]、空格, 并且不得超过 50 个字符。
	- 电话号码 采用 123-456-7890 格式或 123-456-7890 x 123 格式(包括分机)。必须包含至少 10 个字符,并且不得超过 50 个字符。
	- 备用电话号码 可选。与"电话号码"具有相同的格式和字符要求。
	- 电子邮件地址 提供具有 name@company.com 格式的电子邮件地址。必须包含至少 5 个字符, 并 且不得超过 50 个字符。
- 5. 单击保存更改。

[联系信息](#page-20-0)

### 配置电子邮件通知设置

您可以基于以下内容来配置电子邮件通知设置:

- 接收 Dell SupportAssist 电子邮件通知的首选项。
- 首选语言

要配置电子邮件通知设置,请执行以下操作:

名注: 只有您以管理员或域管理员组的成员身份登录时,才可访问设置选项卡。

- 1. 单击设置选项卡。 此时会显示系统日志页面。
- 2. 单击首选项。 此时会显示电子邮件设置、支持收集和维护模式页面。
- 3. 要在打开新的支持案例时接收电子邮件通知,请在电子邮件设置下选择打开新的支持案例时接收电子邮件 通知。

■ 注: 禁用支持案例电子邮件通知也将禁用电子邮件连接测试电子邮件。

4. 要设置接收电子邮件通知时所要使用的语言,请从首选电子邮件语言列表中选择一种语言。

■ 注: 只有当您选择打开新的支持案例时接收电子邮件通知选项后才会启用首选电子邮件语言。

5. 单击保存更改。

#### 相关链接

[首选项](#page-19-0)

### 访问并查看系统日志集合

Dell SupportAssist 自动生成支持案例时,将收集排除问题所需的数据并发送给 Dell 技术支持。收集的故障排 除信息还会进行压缩并存储在运行 Operations Manager 的服务器的报告目录中(通常是 C:\Program Files (x86)\Dell\SupportAssist\reports [在 64 位操作系统中] 和 C:\Program Files\Dell\SupportAssist\reports [在 32 位操作系统中])。

文件名中包含设备的 IP 地址、Dell 服务标签和文件创建日期/时间。例如:

• DSET\_Report\_for[ *192.168.1.254\_SvcTag\_AL12G26\_2012-03-07T132648* ].zip

<span id="page-37-0"></span>报告文件使用密码 dell(全部小写)加密。然后可以通过在网页浏览器中打开 dsetreport.hta 文件查看报告信 息。

注: 您只能在 Dell 技术支持要求时打开报告。除非您有尚未解决的支持案例,否则您的报告将无法获 Ø 审。

# 查看 Dell SupportAssist 产品信息

关于窗口显示 SupportAssist 产品版本、版权信息和详细的 SupportAssist 功能说明。 要查看 SupportAssist 的常规和详细产品信息,请执行以下操作:

- 1. 将鼠标指针移到 SupportAssist 仪表板右上角的**帮助**链接上,然后单击关于。 此时会显示关于窗口,您可在其中查看常规和详细的产品信息,以及版权信息。
- 2. 单击关闭可返回到 SupportAssist 仪表板。

# 查看支持信息

"帮助"窗口显示 Dell SupportAssist 产品版本和版权信息,并提供对 Dell 技术支持和 Operations Manager 信 息的访问。

要查看 SupportAssist 的支持信息,请执行以下操作:

- 1. 将鼠标指针移到 SupportAssist 仪表板右上角的帮助链接上, 然后单击帮助。 此时将显示帮助窗口。
- 2. 在帮助窗口中:
	- 阅读常规产品和版权信息。
	- 单击 Dell SupportAssist 的附加信息和更新下的链接可查看:
		- \* Dell 技术支持启动位置、社区论坛、博客,等等
		- \* Dell 硬件和软件产品的产品手册
- 3. 单击关闭可返回到 SupportAssist 仪表板。

### 访问和查看日志

Dell SupportAssist 仪表板在以下两个位置保存 Windows 事件和日志消息:

- Windows 事件日志
- 仪表板安装日志目录(通常是 C:\Program Files (x86)\Dell\Dell SupportAssist\logs [在 64 位操作系统中] 和 C:\Program Files\Dell\Dell SupportAssist\logs [在 32 位操作系统中])

根据在系统中配置的时区,将在每天晚上 11:59 创建一个保存在日志目录中的新日志,并且将该日期附加到文 件扩展名。这可让您找到发生警报的特定日期保存的日志文件。例如,可以看到类似以下的日志文件:

- log-file.txt *20120226*
- log-file.txt *20120227*
- log-file.txt *20120228*

日志文件将在 45 天后从存储中清除。

要查看 Windows 事件日志,请调用事件查看器应用程序,然后展开应用程序和服务日志。 DellIntegratedSupport 日志文件包含来自仪表板服务的条目。此处的仪表板日志消息与 Windows 注册表项的 值 WindowsEventLogLevel 或更高值相对应。

<span id="page-38-0"></span>在仪表板安装目录中,您可以每天查看一个日志文件。当前的日志文件名为 log-file.txt, 其中包含对应于 Windows 注册表项 LogFileLevel 中的以下值(或更高值)的日志消息: FATAL、ERROR、WARN、INFO 及 DEBUG(具有 OFF 和 ALL 的特殊值)。ERROR 的注册表值会导致 FATAL 和 ERROR 的日志消息,因为 FATAL 比 ERROR 更高一级。

LogFileLevel Windows 注册表项位于 HKEY\_LOCAL\_MACHINE\SOFTWARE\Wow6432Node\Dell\Dell SupportAssist(在 64 位操作系统中)和 HKEY\_LOCAL\_MACHINE\SOFTWARE\Dell\Dell SupportAssist(在 32 位操作系统中)。

# 访问上下文相关帮助

上下文相关帮助提供有关适用于仪表板当前视图的功能和任务信息。一旦调用了上下文相关帮助,您就可以在 整个 SupportAssist 帮助系统中进行导航或搜索。

要访问上下文相关帮助,请单击 2 图标(该图标显示在仪表板中)。随即在新的浏览器窗口中显示上下文 相关帮助。

# <span id="page-40-0"></span>卸载 Dell SupportAssist

要进行卸载 ,请执行以下操作:

- 1. 在运行 Operations Manager 的管理服务器上,单击开始 → 控制面板 → 程序和功能。 此时会显示程序和功能窗口。
- 2. 选择 Dell SupportAssist, 然后单击卸载。
- 3. 如果显示了程序和功能对话框,系统将提示您确认卸载,单击是。 SupportAssist 和系统日志收集工具即被卸载。
- $\mathcal U$  注: 在卸载 SupportAssist 时, 将删除所有设备、案例、服务合约及用户输入的信息。如果您要重新安装 SupportAssist, 它会将 SupportAssist 服务器注册为新的客户端。将不显示在卸载 SupportAssist 前生成 的支持案例信息。

6

# <span id="page-42-0"></span>故障排除

本章描述可用于排除 Dell SupportAssist 故障的步骤。

## 安装 Dell SupportAssist

SupportAssist 安装需要提升的 Microsoft 用户验证 (UAC) 权限, 如果尝试通过双击安装程序可执行文件安 装,安装可能会失败。如果出现此情况,请按照以下步骤安装 SupportAssist:

1. 右键单击安装程序可执行文件。

### 2. 选择以管理员身份运行。

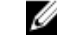

 $\mathcal{U}$  注: 安装 SupportAssist 需要您允许 Dell 保存特定的个人的可标识信息 (PII), 如您的联系信息和本地 管理员凭据等。除非您允许 Dell 保存您的 PII,否则不能进行 SupportAssist 安装。

### 启动 Dell SupportAssist

如果在启动 SupportAssist 时看到 Problem starting the Dell SupportAssist Service(启动 Dell SupportAssist 服务时出现问题)错误:

• SupportAssist Windows 服务可能有 Microsoft Windows 注册表配置问题。要解决此问题,请卸载 SupportAssist 并重新安装。

# 服务标签警告

在极个别情况下,某些案例可能显示无效的 Dell 服务标签警告。如果您认为该警告不正确,则可使用 Windows Management Instrumentation CLI 命令 (wmic) 为 Windows 设备查找正确的 Dell 服务标签。 要解决服务标签警告,请执行以下操作:

- 1. 确定设备的服务标签。
- 2. 联系 Dell 技术支持。请参阅[联系](#page-49-0) Dell。

# 服务合约

案例列表报告上的服务合约列可能显示警告图标或未知。请参阅以下章节以了解有关这些消息的更多信息。

### 服务合约警告

如果关联的设备未涵盖在 Dell 服务合约中或服务合约已过期, 则可能在某些案例的**服务合约**列显示警告图 标。

<span id="page-43-0"></span>如果任何案例的服务合约列中显示警告图标:

- 1. 将鼠标光标移到警告图标上可显示工具提示。
- 2. 单击工具提示中显示的 Dell Support 链接以打开服务合约信息页面。

您可以通过此页面获取 Dell 设备的当前服务合约信息,获取新的服务合约,等等。

### 服务合约类型为未知

案例列表报告中的服务合约列对于所有现有的支持案例显示未知。

在升级 Dell SupportAssist 时会出现此问题。一旦收到来自设备的警报时, 服务合约列将更新为相应的服务合 约类型。

### 收集失败

如果您收到一封 SupportAssist 电子邮件通知,表明特定设备有收集问题,同时该设备的**收集状态**显示**运行失** 败:

- 1. 确认设备是否已连接到网络。
- 2. 验证您为设备提供的凭据。您必须在设置 → 系统日志页面提供管理员凭据。有关更多信息, 请参阅[配置](#page-23-0) [默认设备类型凭据和](#page-23-0)[编辑设备凭据。](#page-26-0)
- 3. 验证 DNS 是否已配置有该设备的主机名。如果该主机名尚未在您的环境中的 DNS 服务器上予以配置, 则 需要使用 IP 地址和相应的主机名更新位于 C:\Windows\System32\drivers\etc 的 hosts 文件。
- 4. 如果服务器具有多个 IP 地址或通过 Dell Windows Server Management Pack 填充的服务器首个 IPv4 地 址未正确配置,则在 Windows 服务器上的收集可能会失败。要确保收集工具 (DSET) 在 Windows 服务器 上运行,请在 Operations Manager 中配置该 Windows 服务器的首个 IPv4 地址。

## 收集无法上载

如果您收到一封 SupportAssist 电子邮件通知,表明为特定设备上载收集时出现问题,同时该设备的收集状态 显示收集上载失败:

- 1. 验证安装了 SupportAssist 的系统是否能连接至 Internet。
- 2. 如果安装了 SupportAssist 的系统通过代理服务器连接至 Internet,请确保在 SupportAssist 中配置了代 理设置。有关更多信息,请参[阅配置代理服务器设置](#page-22-0)。
- 3. 执行连接测试并确保测试成功。有关更多信息,请参[阅确认电子邮件连接](#page-24-0)。
- 4. 验证 SupportAssist 应用程序是否能够成功地与 SupportAssist 服务器通信。请参阅确保 [SupportAssist](#page-31-0) 应 用程序和 SupportAssist [服务器之间的通信成功](#page-31-0)。

在解决此问题后,请手动上载该设备的一个新的收集至 Dell。有关更多信息,请参阅[手动发送系统日志。](#page-28-0)

### 服务

- 如果您的网络需要通过代理服务器传递网页浏览器流量,Dell SupportAssist 可能最初不会连接到 SupportAssist 服务器。如果出现这种情况:
	- 可能显示一个对话框,提示您配置代理设置。在相应的字段中提供所需信息,以通过代理服务器连接 到 SupportAssist 服务器。
	- 在 SupportAssist 中配置代理服务器设置。请参[阅配置代理服务器设置](#page-22-0)。
- <span id="page-44-0"></span>– 配置代理服务器设置后,通过执行电子邮件连接测试验证 SupportAssist 仪表板是否可以通过代理服务 器连接到 SupportAssist 服务器。请参[阅确认通过代理服务器的连接](#page-23-0)。
- 如果 SupportAssist 仪表板似乎无法连接到 SupportAssist 服务器或正常操作,请确保 SupportAssist Windows 服务正在运行:
- 1. 单击开始 → 运行。

此时会显示运行对话框。

2. 键入 services.msc, 然后单击确定。

此时会显示服务 Microsoft 管理控制台 (MMC)。

- 3. 检查是否 Dell SupportAssist Service 显示的状态为正在运行。
- 4. 如果服务未运行,请右键单击 Dell SupportAssist Service → 启动, 启动服务。
- 5. 如果服务无法或未启动,请打开最新日志文件 (log-file.txt),然后使用您尝试启动服务的时间戳搜索文 本。日志文件可能包含指出任何仪表板启动错误或可能的故障诊断的消息。
- 6. 要验证 SupportAssist 仪表板可以连接到 SupportAssist 服务器, 请执行电子邮件连接测试。请参[阅确认](#page-24-0) [电子邮件连接](#page-24-0)。
	- 如果服务器有响应,则会在仪表板中显示一条成功消息。否则,服务器可能关闭。如果出现此情况, 请仔细查看 log-file.txt 文件,该文件通常位于 C:\Program Files (x86)\Dell\Dell SupportAssist\logs (在 64 位操作系统中)和 C:\Program Files \Dell\Dell SupportAssist\logs(在 32 位操作系统 中)。如果日志文件中没有明确的详细信息并且无法连接服务器,请致电 Dell 技术支持。
	- 如果通信成功但未进行数据更新,则仪表板可能使用服务器未知的 ID 进行自我标识。如果出现此情 况,请仔细查看 log-file.txt 日志文件,该文件通常位于 C:\Program Files (x86)\Dell\Dell SupportAssist\logs(在 64 位操作系统中)和 C:\Program Files \Dell\Dell SupportAssist\logs(在 32 位操作系统中)。日志文件可能包含声明仪表板无法识别的消息。如果 SupportAssist 服务器无法 识别仪表板,请卸载 SupportAssist 并重新安装。

SupportAssist 仪表板作为一个新的客户端注册,从而使 SupportAssist 服务器可以识别它。

# 安全

- 设置选项卡无法访问并且连接测试链接已禁用。在单击设置选项卡时,将显示包含以下消息的对话框: Access Denied. You must be logged in as a member of either the Administrators or Domain Admins group.(拒绝访问。您必须以管理员或域管理员组的成员身份登录才能访问此内 容。)。
- 即使在设备资源清册中选择设备后,编辑设备凭据和发送系统日志链接仍保持禁用。

如果出现此情况,请确保您以**管理员或域管理员**组的成员身份登录。

## 识别 SSL 连接故障

如果您的系统没有安装所需的来自根证书颁发机构, GTE CyberTrust Global Root 的证书, 则可能会发生 SSL 连接故障。所有的 Dell 证书都由该证书机构颁发。

要验证证书是否被安装在 Internet Explorer 中:

- 1. 单击工具 → Internet 选项。 随即显示 Internet 选项对话框。
- 2. 单击内容选项卡然后单击证书。 将显示 Certificates(证书)对话框。
- 3. 单击受信任的根证书颁发机构选项卡。
- 4. 滚动以验证 GTE CyberTrust Global Root 是否被列入颁发对象和颁发机构栏。

<span id="page-45-0"></span>如果 GTE CyberTrust Global Root 并未列入,您必须安装所需的证书。要安装证书,请参阅安装根证书。

# 安装根证书

开始之前,请确保:

- 您已登录到安装有 SupportAssist 的用户帐户。
- 您具有管理员权限。
- SupportAssist 服务正在运行。

要解决 SSL 连接问题,您必须将以下根证书安装在当前用户和本地计算机的相应文件夹中。

### 表. 1: 证书文件和安装文件夹

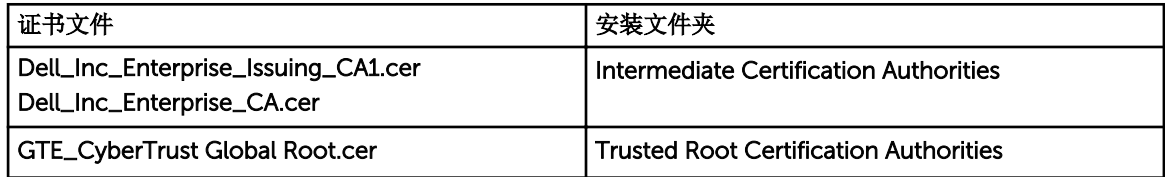

要安装根证书:

- 1. 单击开始 → 运行。 此时会显示运行对话框。
- 2. 在打开对话框中,键入 mmc,然后单击确定。 此时会显示 Console 1 - [Console Root](控制台 1 - [控制台根])窗口。
- 3. 单击文件 → 添加/删除管理单元。 随即会显示添加或删除管理单元对话框。
- 4. 在可用管理单元下,选择证书,然后单击添加 >。 随即显示证书管理单元对话框。
- 5. 确保选择我的用户帐户,然后单击完成。
- 6. 在添加或删除管理单元对话框中,单击添加>。 随即显示证书管理单元对话框。
- 7. 选择计算机帐户并单击下一步。 此时将显示选择计算机对话框。
- 8. 请确保选择本地计算机(控制台运行所在的计算机),然后单击完成。
- 9. 在添加或删除管理单元对话框中,单击确定。
- 10. 在控制台根节点下, 单击证书 **–** 当前用户。
- 11. 右击受信任的根证书颁发机构 → 所有任务 → 导入。 将会显示证书导入向导。
- 12. 单击下一步。 随即显示要导入的文件对话框。
- 13. 浏览以选择证书文件的位置,然后选择证书文件,并单击下一步。 将会显示证书存储信息。
- 14. 单击下一步。
- 15. 单击完成。
- 16. 重复执行步骤 11 至 15, 直至全部三个证书文件均已导入。
- 17. 右击中级证书颁发机构 → 所有任务 → 导入。 将会显示证书导入向导。
- 18. 重复执行步骤 12 至 15, 直至全部三个证书文件均已导入。
- 19. 在控制台根节点下, 单击证书 **–** 本地计算机。
- 20. 右击受信任的根证书颁发机构 → 所有任务 → 导入。 将会显示证书导入向导。
- 21. 重复执行步骤 12 至 15, 直至全部三个证书文件均已导入。
- 22. 右击中级证书颁发机构 → 所有任务 → 导入。 将会显示证书导入向导。
- 23. 重复执行步骤 12 至 15, 直至全部三个证书文件均已导入。

# 7

# <span id="page-48-0"></span>相关说明文件和资源

# 您可能需要的其他说明文件

除了本指南以外,您可以访问位于 Dell 支持站点的以下指南。

- 适用于 *Microsoft System Center Operations Manager* 和 *System Center Essentials* 的 *Dell Server Management Pack Suite* 安装指南
- 远用于Microsoft System Center Operations Manager 和 System Center Essentials *的* Dell Server *Management Pack Suite* 用户指南
- *Dell SupportAssist Version 1.0 For Microsoft System Center Operations Manager Quick Start Guide* (适用于 *Microsoft System Center Operations Manager* 的 *Dell SupportAssist* 版本 *1.0* 快速入门指南)
- *Dell SupportAssist Version 1.0 For Microsoft System Center Operations Manager Support Matrix*(适用 于 *Microsoft System Center Operations Manager* 的 *Dell SupportAssist* 版本 *1.0* 支持值表)
- *Dell SupportAssist Version 1.0 For Microsoft System Center Operations Manager Readme*(适用于 *Microsoft System Center Operations Manager 的 Dell SupportAssist 版本1.0 自述文件*)
- *Dell System E-Support Tool User's Guide*(*Dell System E-Support Tool* 用户指南)
- *Dell Lasso User's Guide*(*Dell Lasso* 用户指南)

# 从 Dell 支持站点访问说明文件

您可以通过以下方式之一访问所需的说明文件:

- 从以下链接:
	- 所有系统管理说明文件 dell.com/softwaresecuritymanuals
	- 企业系统管理说明文件 dell.com/openmanagemanuals
	- 远程企业系统管理说明文件 dell.com/esmmanuals
	- 适用性工具说明文件 dell.com/serviceabilitytools
	- 客户端系统管理说明文件 dell.com/OMConnectionsClient
	- OpenManage Connections Enterprise 系统管理说明文件 dell.com/ OMConnectionsEnterpriseSystemsManagement
	- OpenManage Connections Client 系统管理说明文件 dell.com/OMConnectionsClient
- 从 Dell 支持站点,请按以下步骤进行:
	- 访问 dell.com/support/manuals。
	- 在 Tell us about your Dell system (向我们介绍您的 Dell 系统)部分中的 No(否)下,选择 Choose from a list of all Dell products(从 Dell 产品的完整列表中选择),然后单击 Continue(继 续)。
	- 在 Select your product type (选择您的产品类型)部分,单击 Software and Security (软件和安 全)。
	- 在 Choose your Dell Software(选择您的 Dell 软件)部分中, 从以下项目中单击所需的链接:
- <span id="page-49-0"></span>\* Client System Management
- \* Enterprise System Management
- \* Remote Enterprise System Management
- \* Serviceability Tools
- 要查看说明文件,请单击所需的产品版本。
- 使用搜索引擎,请按以下步骤进行:
	- 在搜索框中键入说明文件的名称和版本。

# 联系 Dell

注: 如果没有活动的 Internet 连接, 您可以在购货发票、装箱单、帐单或 Dell 产品目录上查找联系信 息。

Dell 提供了若干联机及电话支持和服务选项。服务会因所在国家和地区以及产品的不同而有所差异,您所在的 地区可能不提供某些服务。如要联系 Dell 解决有关销售、技术支持或客户服务问题:

- 1. 请访问 dell.com/support
- 2. 选择您的支持类别。
- 3. 在页面顶部的 Choose a Country/Region(选择国家/地区)下拉式菜单中,验证您所在的国家或地区。
- 4. 根据您的需要,选择相应的服务或支持链接。